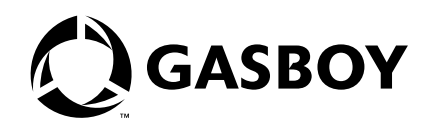

CFN Series

# Profit Point Clerk's Manual

Version 2.3 and above Version 3.3 and above

> **MDE-4355 (formerly C35745)**

#### **Computer Programs and Documentation**

All Gasboy computer programs (including software on diskettes and within memory chips) and documentation are copyrighted by, and shall remain the property of, Gasboy. Such computer programs and documents may also contain trade secret information. The duplication, disclosure, modification, or unauthorized use of computer programs or<br>documentation is strictly prohibited, unless otherwise licen

**FCC Warning**<br>This equipment has been tested and found to comply with the limits for a Class A digital device pursuant to Part 15 of the FCC Rules. These limits are designed to provide<br>reasonable protection against harmful approved by the manufacturer could void the user's authority to operate this equipment.

#### **Approvals**

#### **Gasboy, Greensboro, is an ISO 9001:2000 registered facility. Underwriters Laboratories: New York City:**

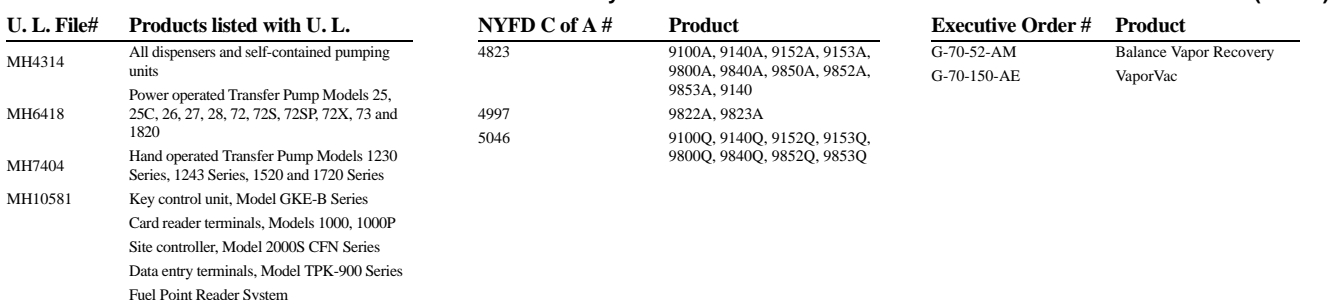

#### **NCWM - Certificate of Compliance:**

Gasboy pumps and dispensers are evaluated by the National Conference of Weights and Measures (NCWM) under the National Type Evaluation Program (NTEP). NCWM has issued the following Certificates of Compliance (COC):

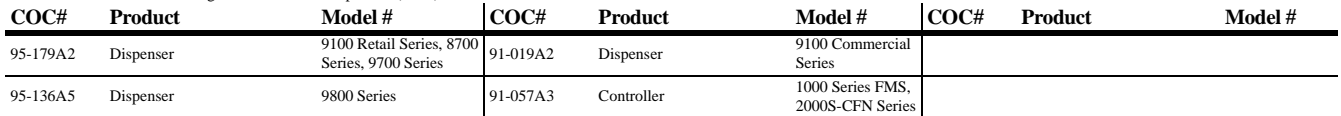

#### **Patents**

Gasboy products are manufactured or sold under one or more of the following U.S. patents.:

#### **Dispensers**

5,257,720

#### **Point of Sale/Back Office Equipment**

D335,673

#### **Trademarks**

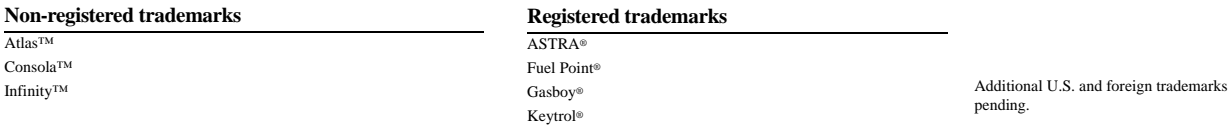

Slimline®

Other brand or product names shown may be trademarks or registered trademarks of their respective holders.

**California Air Resources Board (CARB):**

Additional U.S. and foreign patents pending.

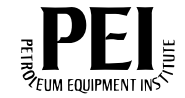

## **[Table of Contents](#page-6-0)**

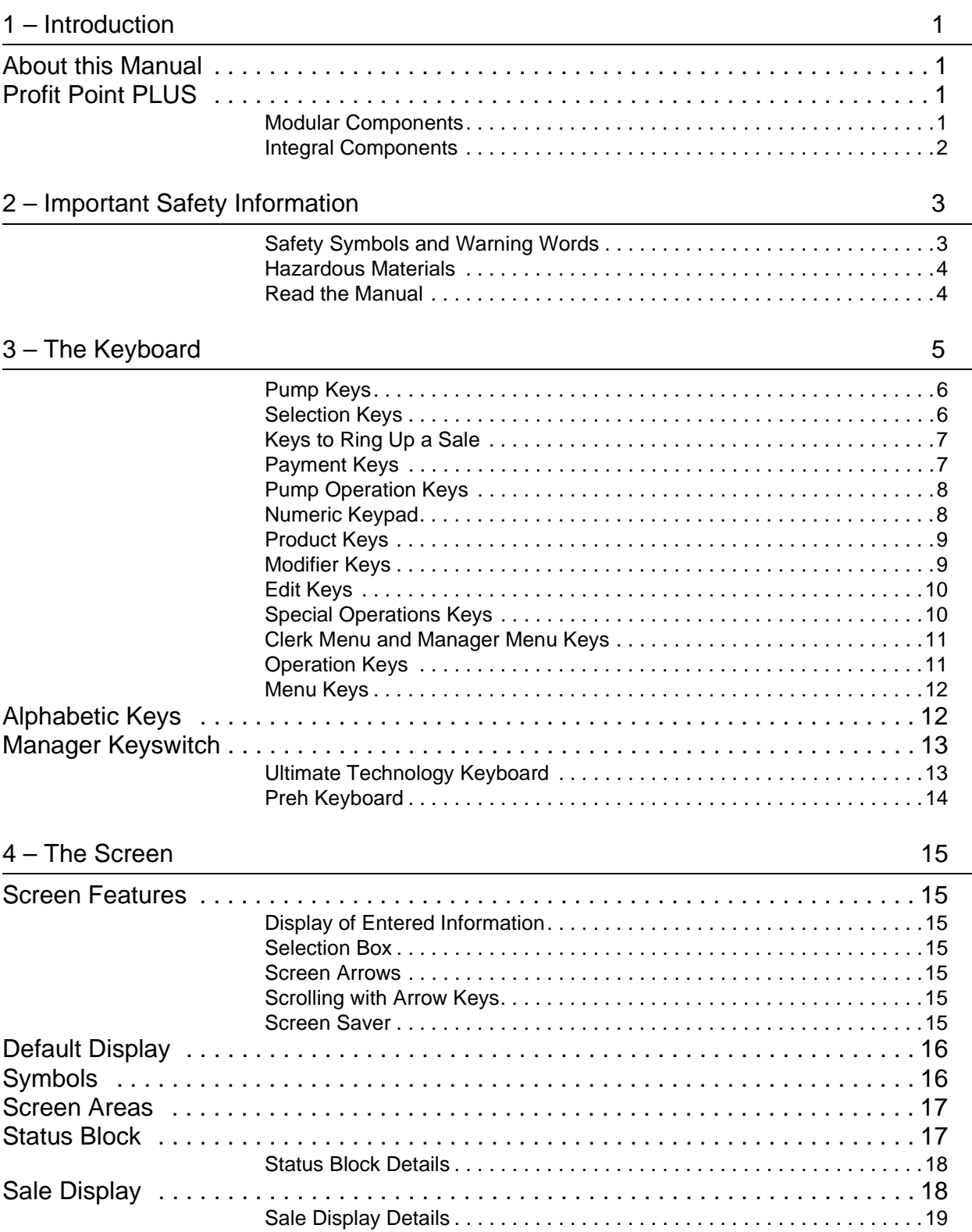

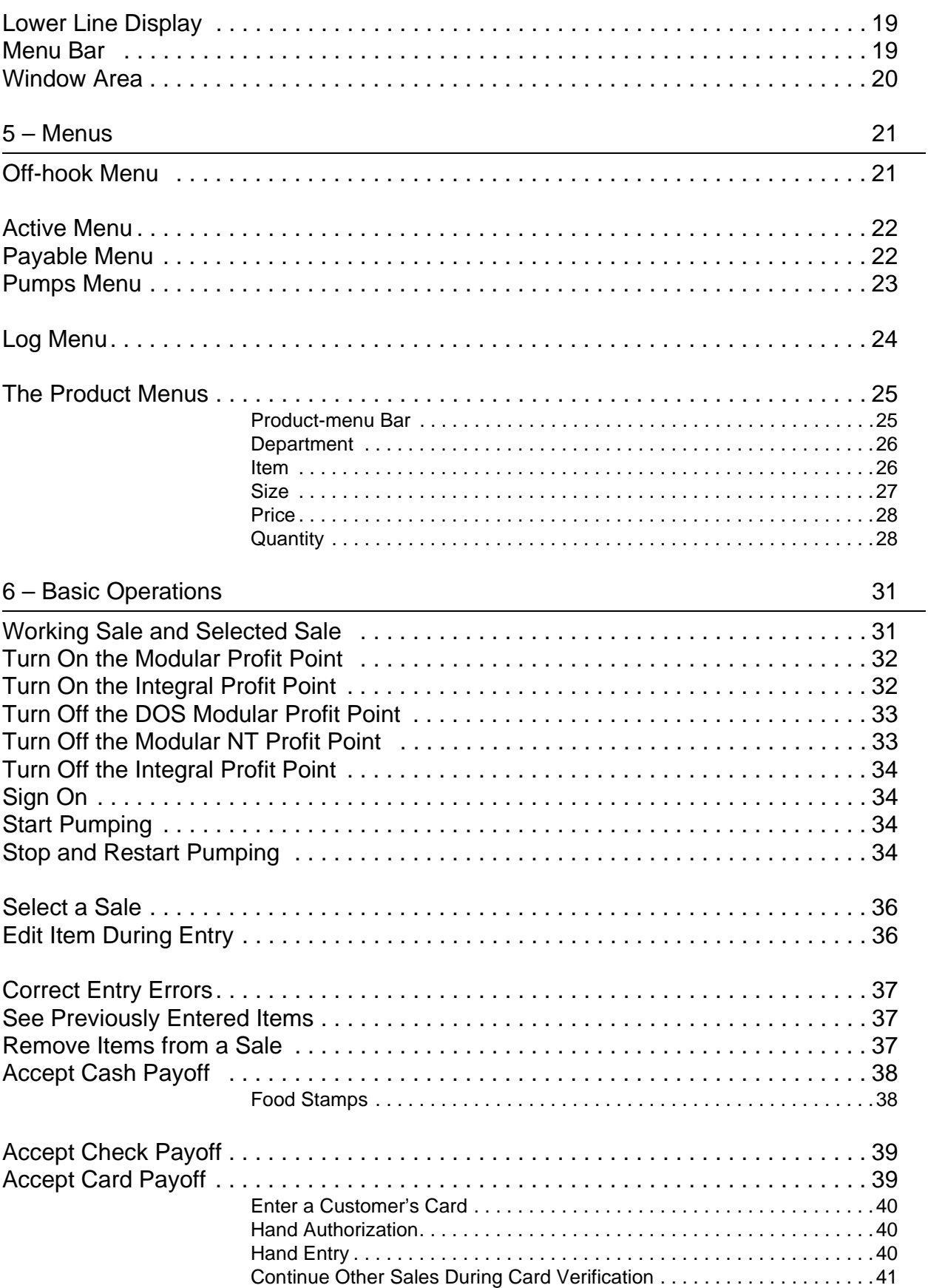

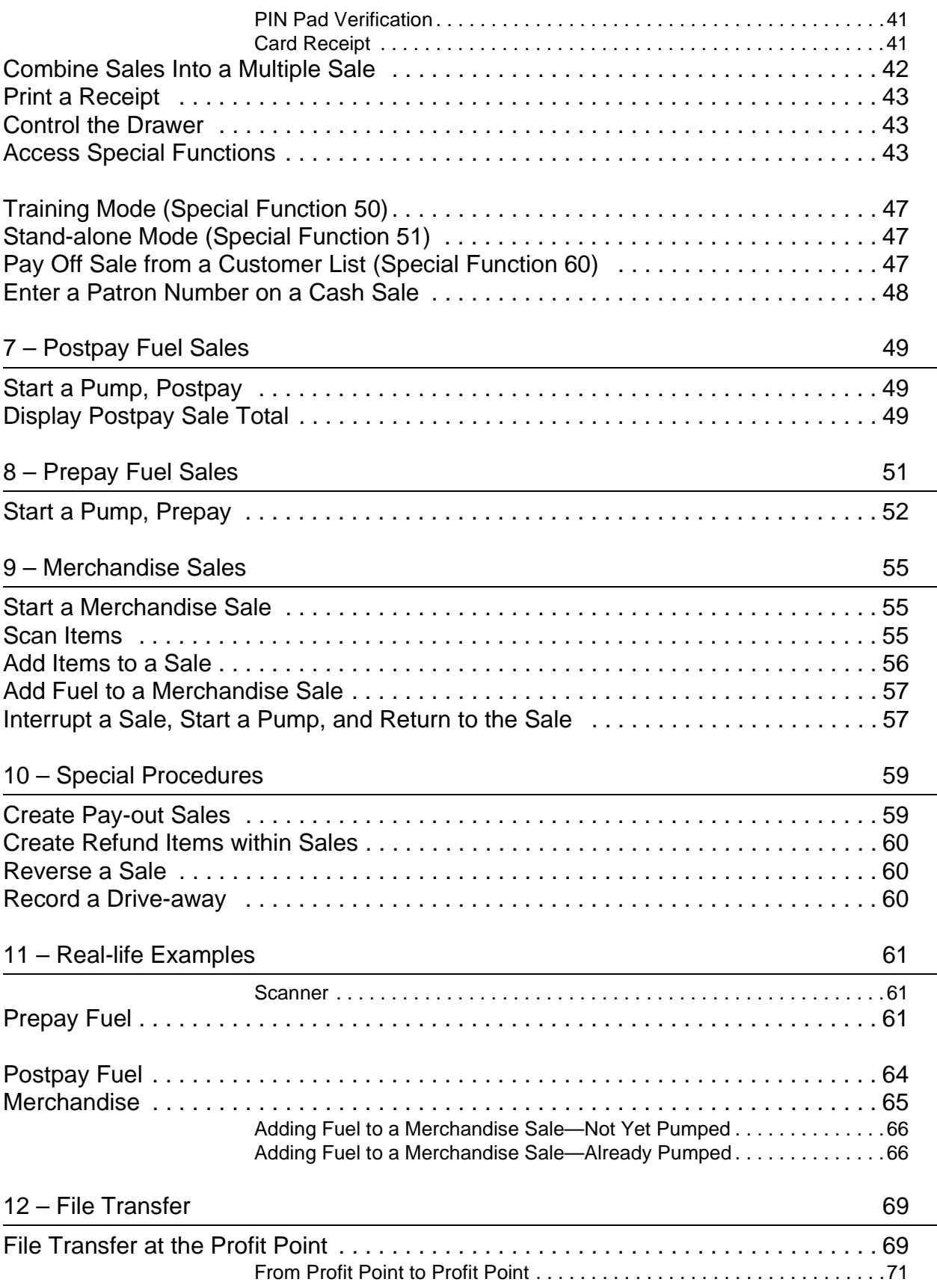

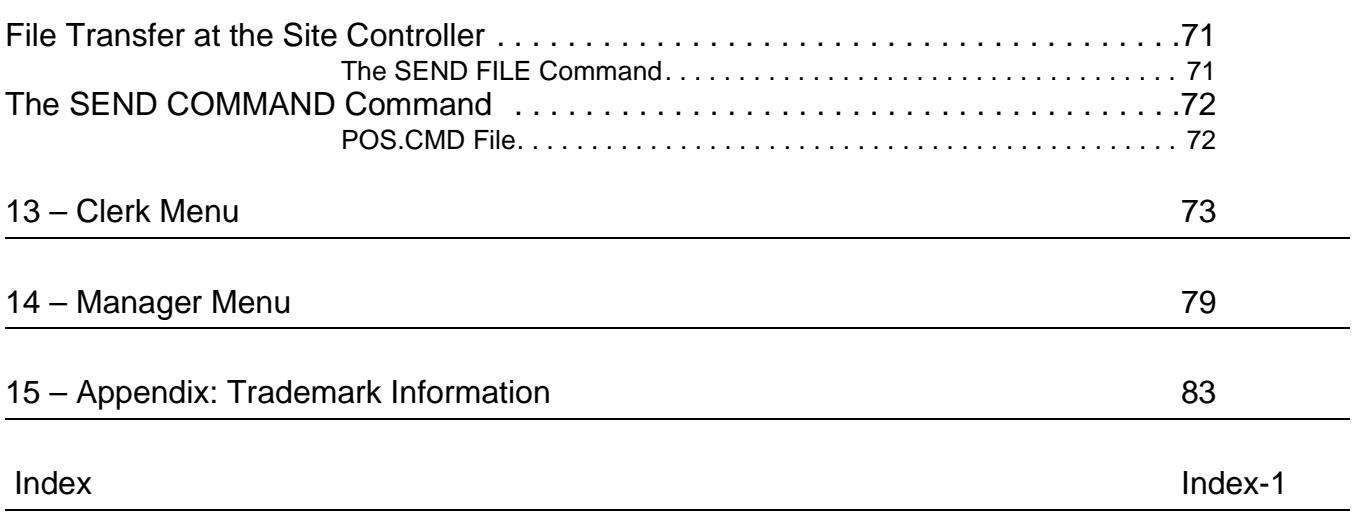

## <span id="page-6-0"></span>**1 – Introduction**

### <span id="page-6-1"></span>**About this Manual**

The first chapters will acquaint you with the features of the Profit Point system. Then, once you are familiar with the layout of the Profit Point, its keys, screen and menus, the remaining chapters explain the operations of the Profit Point. The chapters also contain quick reference boxes next to the detailed information for different functions. These boxes contain the key strokes needed to do the function without extra information. They do not provide every option but provide the "normal" sequence of keystrokes for a function; there may be other ways. Read the detailed information for all options.

### <span id="page-6-2"></span>**Profit Point PLUS**

The Profit Point PLUS system is available in two styles: Modular and Integral. The Integral system runs on the CFN III PC; the Modular system runs on its own PC.

#### <span id="page-6-3"></span>**Modular Components**

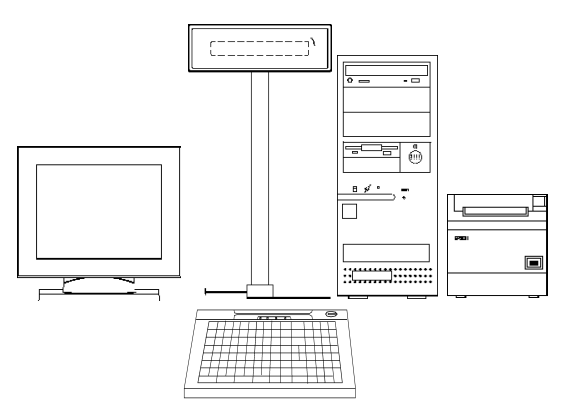

The Gasboy modular Profit Point PLUS is a sophisticated computer featuring:

- a keyboard for quickly ringing up sales and has a built-in card reader
- a screen, with built-in speakers, that displays helpful menus, messages, and symbols
- an optional receipt printer
- an optional bar-code scanner (not shown)
- an optional PIN pad for Debit and Fleet card data entries (not shown)
- a customer display.

#### <span id="page-7-0"></span>**Integral Components**

The integral Profit Point is only available on a CFN III PC running version 3.0 and above. The Profit Point is stored on the CFN III hard disk. The screen will display and function the same as the modular Profit Point. Your keyboard will probably be the same as the modular but a PC keyboard can be used with a template placed over the keyboard that has the corresponding keys. This manual assumes that you are using a Profit Point keyboard for your site operations.

The integral Profit Point will function exactly as the modular except where noted in this manual.

## <span id="page-8-0"></span>**2 – Important Safety Information**

Before performing any task on this product, read the safety information in this section and the applicable sections in this manual, where additional hazards and safety precautions for your task will be found.

#### <span id="page-8-1"></span>**Safety Symbols and Warning Words**

This section provides important information about warning symbols and boxes.

#### **Alert Symbol**

This safety alert symbol is used in this manual and on warning labels to alert you to a precaution which must be followed to prevent potential personal safety hazards. Obey safety directives that follow this symbol to avoid possible injury or death.

#### **Signal Words**

These signal words used in this manual and on warning labels tell you the seriousness of particular safety hazards. The precautions that follow must be followed to prevent death, injury or damage to the equipment.

### **DANGER**

This signal word is used to alert you to a hazard or unsafe practice which **will** result in **death or serious injury**.

## **WARNING**

This alerts you to a hazard or unsafe practice that **could** result in **death or serious injury**.

## **A** CAUTION

This signal word designates a hazard or unsafe practice which **may** result in **minor injury**.

### **CAUTION**

When used by itself, CAUTION designates a hazard or unsafe practice which may result in **property or equipment damage.**

#### <span id="page-9-0"></span>**Hazardous Materials**

Some materials present inside electronic enclosures may present a health hazard if not handled correctly. Be sure to clean hands after handling equipment. Do not place any equipment in mouth.

### $\underline{\mathbf{M}}$  WARNING

This area contains a chemical known to the State of California to cause cancer.

### **WARNING !**

This area contains a chemical known to the State of California to cause birth defects or other reproductive harm.

#### <span id="page-9-1"></span>**Read the Manual**

Read, understand and follow this manual and any other labels or related materials supplied with this equipment. If you do not understand a procedure, call a Gasboy Authorized Service Contractor or call the Gasboy Call Center at 1-800-444-5529. It is imperative to your safety and the safety of others to understand the procedures before beginning work.

## <span id="page-10-0"></span>**3 – The Keyboard**

The Profit Point default keyboard arrangement is shown below (the layout may have been changed at your site):

Preh® keyboard

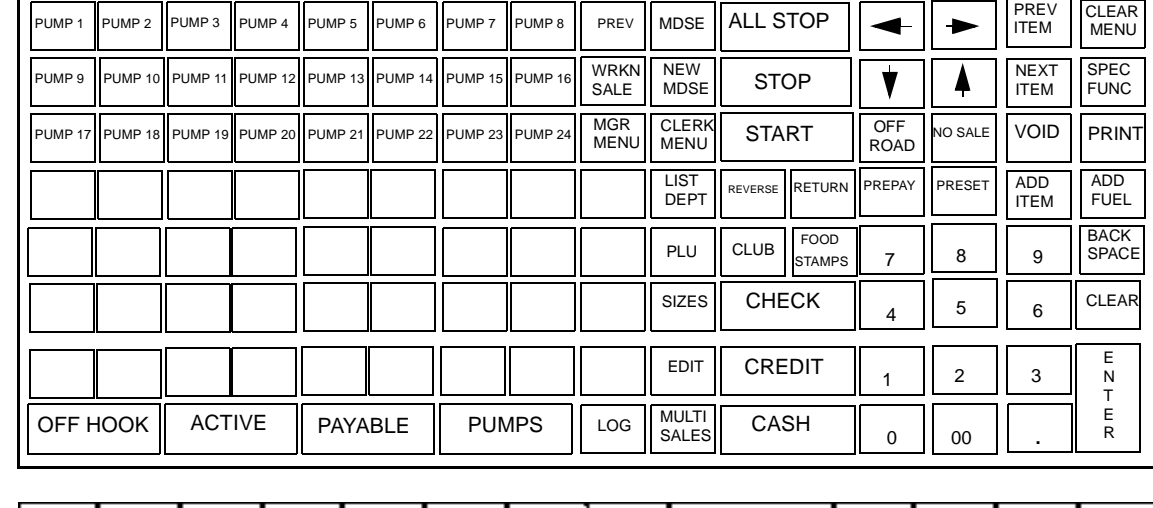

Ultimate Technology® keyboard

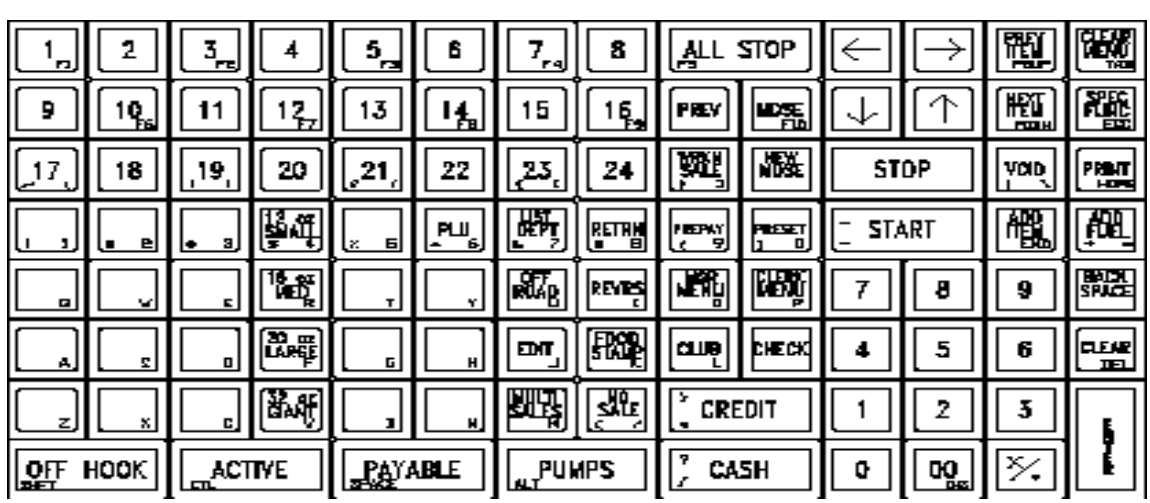

Notes:

- The functions of some of these keys depend on which menu is on the screen when that key is pressed.
- Most keys have a letter or function name printed in small characters in the lower right corner of the key cap. These characters are explained later in this chapter under Alphabetic Keys.
- To redefine a key, such as changing FOOD STAMP to DEBIT, refer to the keyboard configuration information in MDE-4356 Profit Point Reference Manual.
- The Preh keyboard only supports alpha characters as long as the POS application (POS\_MENU) is running; no DOS or NT functions are available if the POS application is not running. The Ultimate Technology keyboard is the POS and QWERTY keyboard.
- There are toggling sequences between keyboards on Profit Point systems with a POS and QWERTY keyboard. To toggle from an active QWERTY keyboard to the POS keyboard, press the **ESC** key on the QWERTY keyboard. To toggle from an active POS keyboard to the QWERTY keyboard, press **SPEC FUNC** (**F11**) on the QWERTY keyboard then press **CLEAR\_MENU** on the POS keyboard.

The Profit Point keys that have a specific function are discussed starting with "Pump Keys" on [page 6.](#page-11-0) Some of the keys discussed are not in the default arrangement; they are included because some sites will want to add them.

#### <span id="page-11-0"></span>**Pump Keys**

The Profit Point can have up to 32 pump keys, though only 24 are shown below:

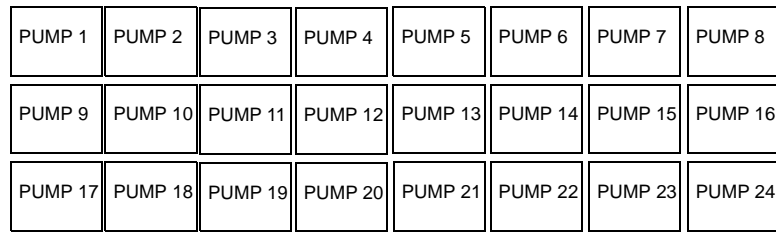

If your site has fewer than the 24 pumps indicated above, the keys that are not used for pumps can be assigned to other uses.

The key symbol  $\boxed{\scriptstyle \text{P#}}$  (standing for Pump number) is used in this manual to represent a pump key.

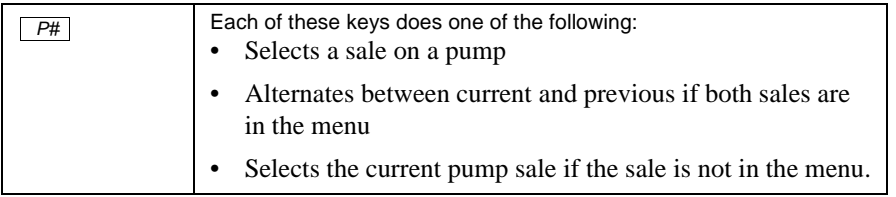

### <span id="page-11-1"></span>**Selection Keys**

The selection keys select menus, items, and sales.

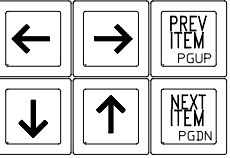

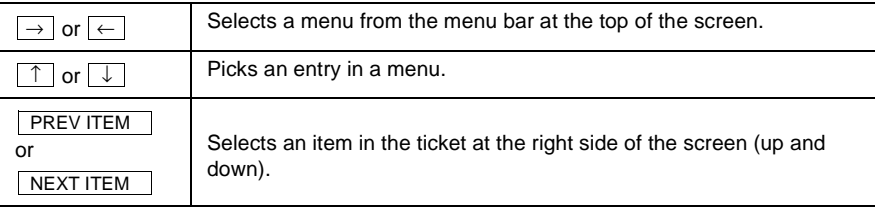

### <span id="page-12-0"></span>**Keys to Ring Up a Sale**

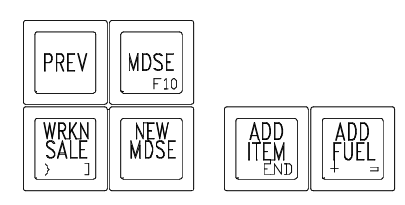

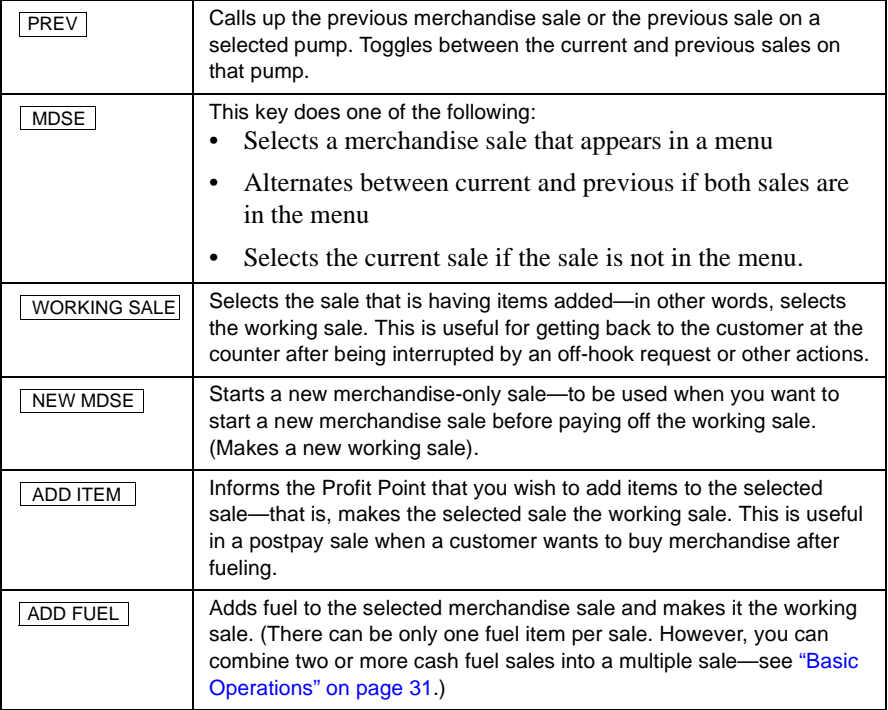

### <span id="page-12-1"></span>**Payment Keys**

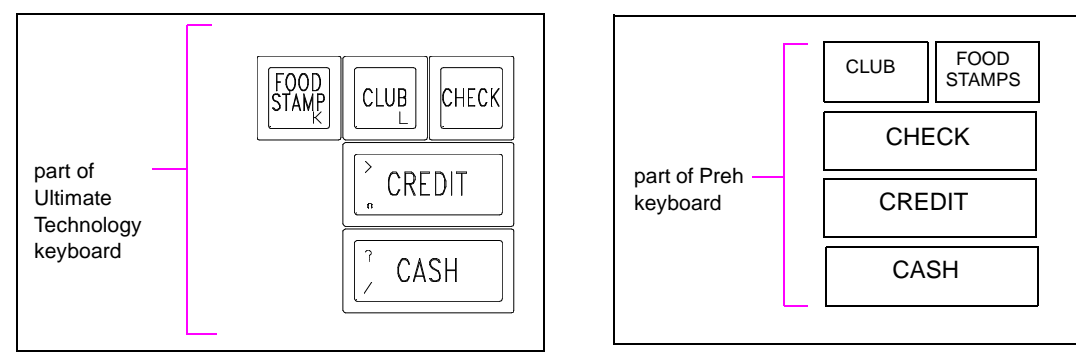

The payment keys select a payment method for each sale.

*Note: In this manual,* CREDIT *can also be taken as referring to* DEBIT *or* CLUB, *if your Profit Point has those keys. (A club card is a privately issued credit card.)*

### <span id="page-13-0"></span>**Pump Operation Keys**

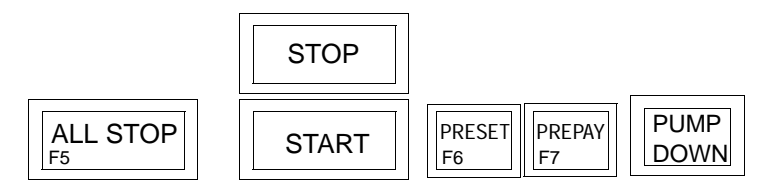

These keys:

- start and stop pumping on selected pumps
- preset dollar or volume amounts of fuel
- designate a fuel sale as prepay
- manually enter fuel-sale information at the pump-down menu.

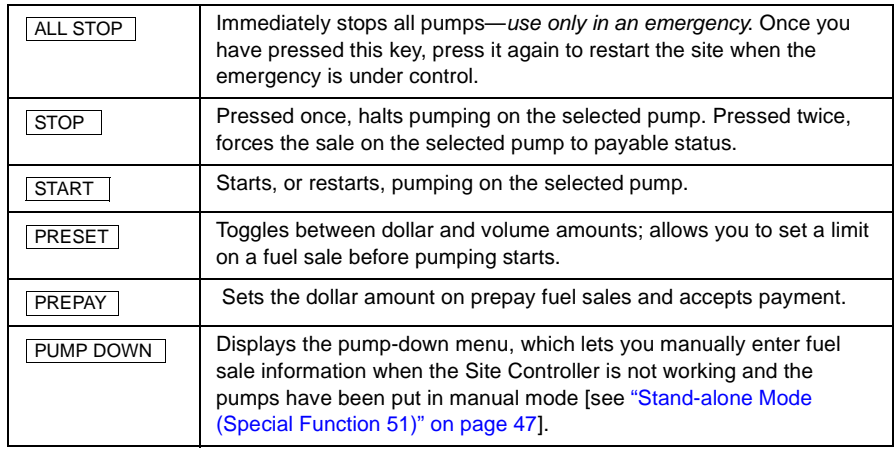

### <span id="page-13-1"></span>**Numeric Keypad**

Use the numeric keypad to enter prices, sizes, and quantities of items, and to preset fuel amounts.

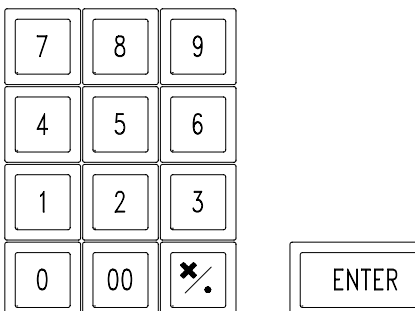

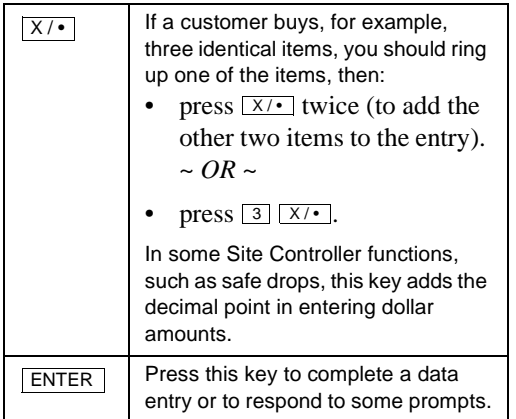

### <span id="page-14-0"></span>**Product Keys**

This group consists mainly of item and department keys, which together are known as the product keys. Each site sets up in its own arrangement of these keys, usually based on which are the most popular items at that site.

Note carefully the distinction between a department key and the  $\sqrt{\frac{L}{S}}$  key (which is discussed under ["Special Operations Keys" on page 10\)](#page-15-1).

#### **An Item Key**

Only one product is assigned to the key— $\boxed{\text{MILK}}$ , for example—and the price (which can be overridden using the  $\boxed{\text{EDT}}$  key) is automatically entered by the Profit Point.

#### **A Department Key**

For example, **DAIRY** . Price entry is required.

### <span id="page-14-1"></span>**Modifier Keys**

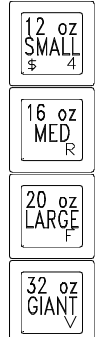

The modifier keys let you select the size of an item you are ringing up without your first having to call up the size menu.

### <span id="page-15-0"></span>**Edit Keys**

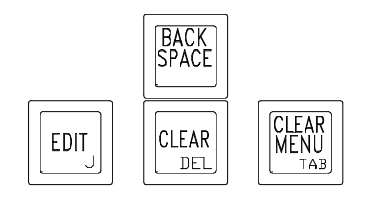

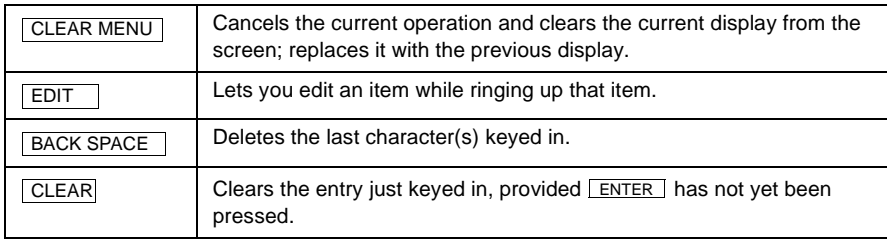

### <span id="page-15-1"></span>**Special Operations Keys**

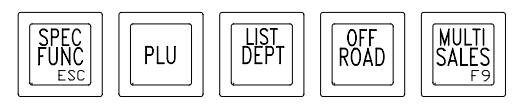

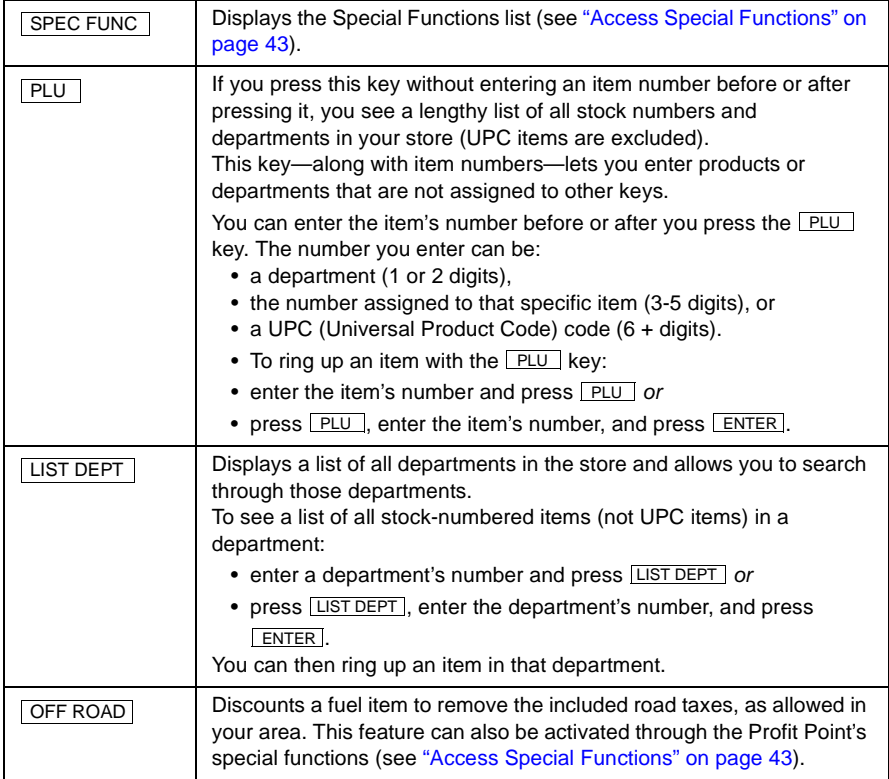

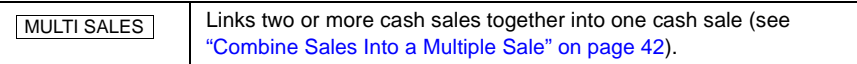

### <span id="page-16-0"></span>**Clerk Menu and Manager Menu Keys**

These keys let you perform shift-break, clerk-change, and report functions. The clerk menu is discussed in ["Clerk Menu" on page 73](#page-78-0), and the manager menu is discussed in ["Manager Menu" on page 79](#page-84-0).

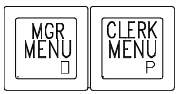

### <span id="page-16-1"></span>**Operation Keys**

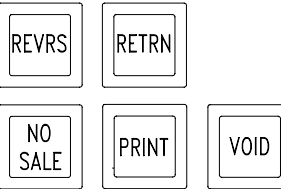

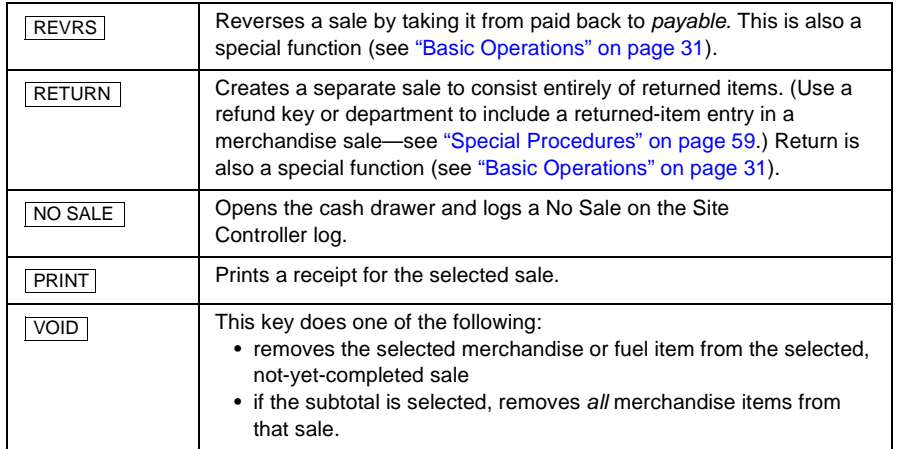

#### <span id="page-17-0"></span>**Menu Keys**

The four double-wide keys on the left in the bottom row select their corresponding menus and display those menus on the screen (see ["Menus" on](#page-26-0)  [page 21](#page-26-0)).

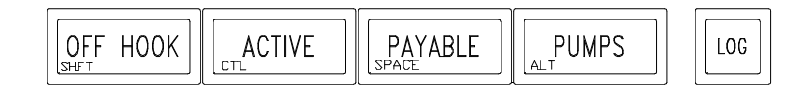

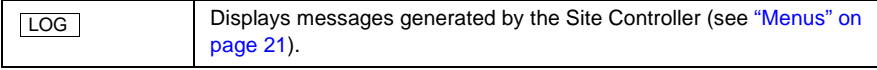

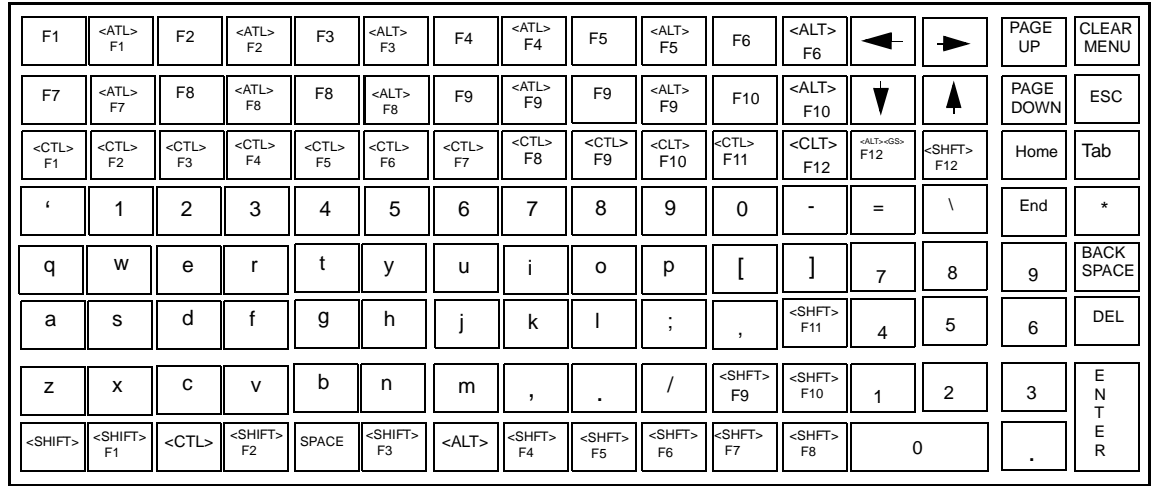

You can also operate the Profit Point in DOS instead of running the Profit Point program. When in DOS, you can enter all 26 alphabetic characters, plus the special characters—such as  $\langle \rangle$  ? | @ # \$ % & \*—found on most standard computer keyboards. The keyboard also includes ten function keys, the tab key, and cursor keys.

Look in the lower right corner of the Profit Point's keys to see which keys to press in DOS to get which alphabetic characters. As you will see below and on the keyboard, the alphabetic keys are arranged in the standard QWERTY layout

## <span id="page-17-1"></span>**Alphabetic Keys**

## <span id="page-18-0"></span>**Manager Keyswitch**

### <span id="page-18-1"></span>**Ultimate Technology Keyboard**

The 3-position manager keyswitch is located just to the left of the Profit Point's built-in card reader. The three positions, from top to bottom, are: on, off, and manager. (Some sites might not use the manager position.)

The position of the key in the manager keyswitch affects the sign-on permission level in effect. The manager position has a permission level that is independent of the operator's sign-on permission level.

- The off position turns the keyboard off (note: the emergency **ALL STOP** key will still work).
- The on position is permission level 1.
- The manager position is permission level 8.

The permission level of all functions—such as those in the special functions menu or those on special keys like **MANAGER MENU** and **CLERK MENU** - is set in the Profit Point's CONFIG.POS file.

For the on and manager positions, you may perform a function if your sign-on permission level allows it or if the key's position allows it. In other words, the higher permission level—yours (if you are the operator who is signed on) or the key position's—is the one in effect.

If you are signed on and need to perform a function that requires a higher priority than your sign-on allows, you can do one of the following:

- Insert the key in the keyswitch and turn it to the manager position
- Have another operator with a higher sign-on priority sign on and perform the function. You must then sign on again to resume normal operation.

### <span id="page-19-0"></span>**Preh Keyboard**

The 5-position manager keyswitch is located just to the right of the Profit Point PLUS built-in card reader. The five positions are:  $0 =$  OFF,  $3 =$  Supervisor,  $4 =$ Manager,  $1 = \text{General Clerk}$ ,  $2 = \text{Clerk } 2$  (user=2, password=2). When the switch is turned to position 2, an automatic login as user 2 with password of 2 is attempted. If you want to use this position, set user 2 password in the site controller accordingly.

There is no configuration setting for the user ID and password for clerk 2, but you can edit the file c:\pos\posexec.bat and add the line set CLERK2=02*password*

where you substitute the acutal password for *password*. If you want to use something other than user 2, then you can use that 2-digit number in place of 02 in the new line in the posexec.bat file.

The position of the key in the manager keyswitch affects the sign-on permission level in effect. The manager position has a permission level that is independent of the supervisor's sign-on permission level.

- The off position turns the keyboard off (note: the emergency **ALL STOP** key will still work).
- The supervisor position is permission level 4.
- The manager position is permission level 8.

The permission level of all functions—such as those in the special functions menu or those on special keys like **MANAGER MENU** and **CLERK MENU** - is set in the Profit Point PLUS CONFIG.POS file.

For the on and manager positions, you may perform a function if your sign-on permission level allows it or if the key's position allows it. In other words, the higher permission level—yours (if you are the operator who is signed on) or the key position's—is the one in effect.

If you are signed on and need to perform a function that requires a higher priority than your sign-on allows, you can do one of the following:

- Insert the key in the keyswitch and turn it to the manager position
- Have another operator with a higher sign-on priority sign on and perform the function. You must then sign on again to resume normal operation.

## <span id="page-20-0"></span>**4 – The Screen**

### <span id="page-20-1"></span>**Screen Features**

#### <span id="page-20-2"></span>**Display of Entered Information**

Any information you enter in the Profit Point will be reflected on the screen. Use this feature to check that you have entered information, such as price or size, correctly.

#### <span id="page-20-3"></span>**Selection Box**

If you look at the illustrations in ["Menus" on page 21](#page-26-0), you will see that many of them show one of their items displayed within a box, called a selection box. This selection box indicates that its item is the one currently selected; if you press a key that affects this type of item, the selected item is the one that will be affected.

The *selected sale* is the sale shown in the sale display on the right side of the screen. If that sale is also included on whatever menu may be displayed, the selection box around that sale in the menu shows it is the selected sale.

#### <span id="page-20-4"></span>**Screen Arrows**

When the sale display (which is the area on the right of the screen; see "Sale Display" on [page 18](#page-23-1)) and menus contain more information than can fit on one screen, you will see pairs of small triangular arrows.

Arrows at the bottom of the sale display or menu indicate there are more entries that you can see by pressing **NEXT ITEM** or  $\Box$  to scroll down.

Arrows at the top of the sale display or menu indicate there are more entries that you can see by pressing **PREV ITEM** or  $\uparrow$  to scroll up.

#### <span id="page-20-5"></span>**Scrolling with Arrow Keys**

You can tap the arrow keys repeatedly to move through menu selections one item at a time. Or, for faster scrolling, you can hold down an arrow key.

#### <span id="page-20-6"></span>**Screen Saver**

The screen will start erasing its display whenever five minutes have passed since the last action at either the keyboard or the pumps. When the screen is fully erased, a Profit Point-Gasboy notice appears; its location on the screen changes once every several minutes.

This feature prevents the damage to the screen that would result if the same display were on screen for a long time.

To restore a full screen display, press **ENTER**.

### <span id="page-21-0"></span>**Default Display**

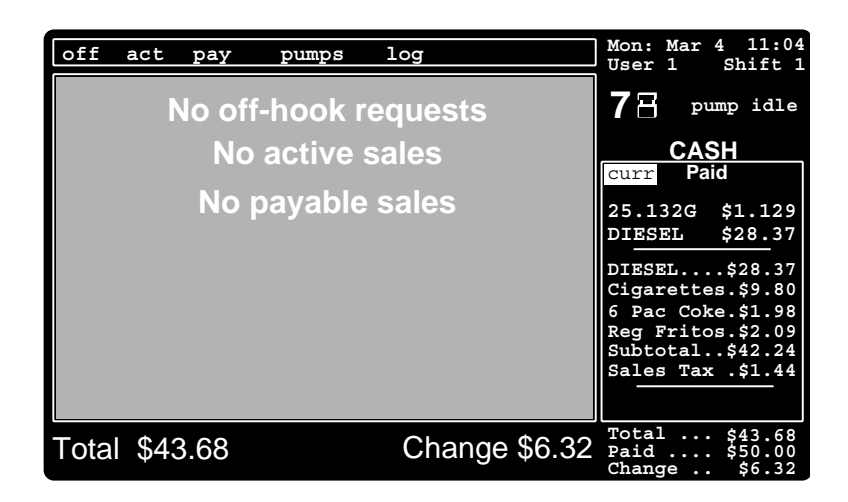

You see the particular default display shown above when no menus are selected and all pumps are idle. (This situation would be ideal for performing a shift break, since there would not be any carry-over transactions to take into account.)

If there are off-hook requests and pumping or payable sales, the default display indicates so in the light-gray area (which is called the window area).

To return to the default display from a menu, press **CLEAR MENU**.

### <span id="page-21-1"></span>**Symbols**

The default display shown above has a symbol of a pump next to the number 7 in the top right portion of the screen. Here is a listing and brief explanation of all the symbols that can appear on the screen:

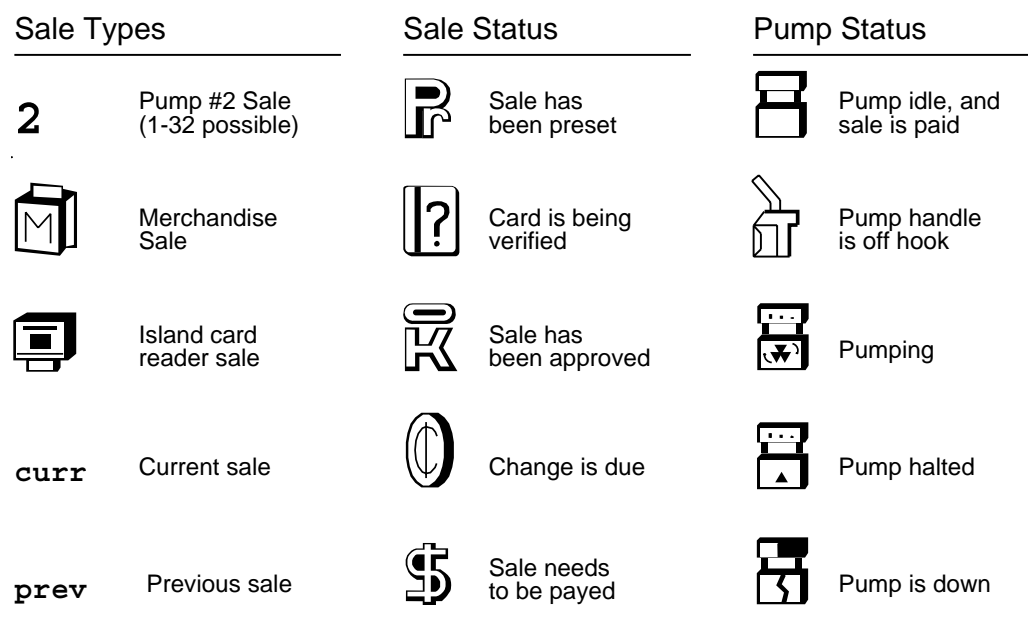

### <span id="page-22-0"></span>**Screen Areas**

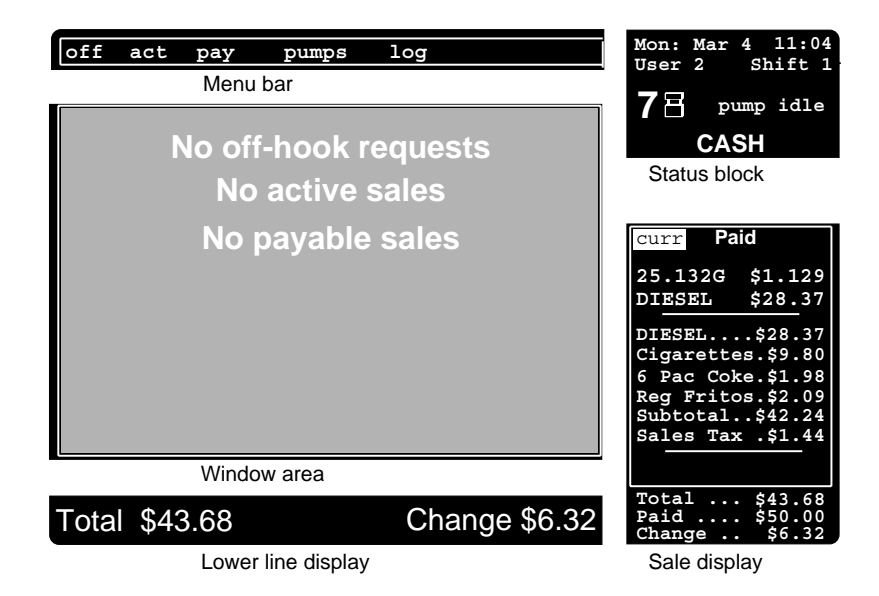

The five areas of the screen are

- ["Status Block" on page 17](#page-22-1)
- • ["Sale Display" on page 18](#page-23-1)
- • ["Lower Line Display" on page 19](#page-24-1)
- • ["Menu Bar" on page 19](#page-24-2)
- • ["Window Area" on page 20](#page-25-0)

### <span id="page-22-1"></span>**Status Block**

The following figure is the status block. The status block displays the status of the selected sale. The figure shows various entries that can appear in each section of the status block.

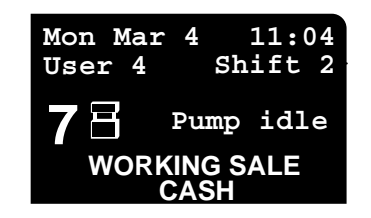

### <span id="page-23-0"></span>**Status Block Details**

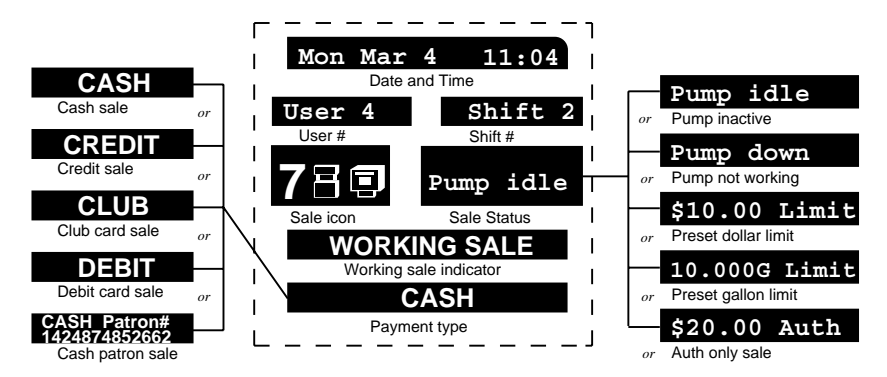

In the column on the left, CASH, CREDIT, CLUB, and DEBIT could be followed by PAYOUT or RETURN, if applicable.

### <span id="page-23-1"></span>**Sale Display**

The top of the sale display indicates whether the selected sale is current or previous, paid or payable.

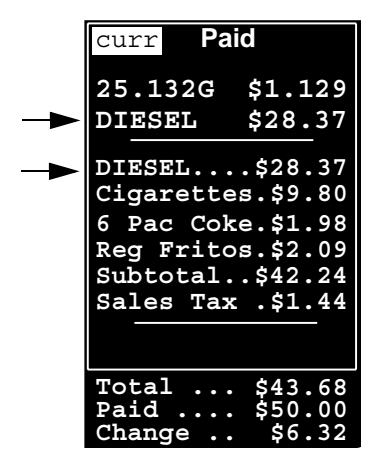

In a fuel-and-merchandise sale, fuel, such as *Diesel \$28.37*, is listed twice: first with its quantity above the upper horizontal line, then repeated immediately below that line.

Each merchandise item in the sale is listed in the order in which it was rung up. The Subtotal amount does not include any applicable sales tax. The Total is the sum of the Subtotal and Sales tax.

In a fuel-only sale, the merchandise area is blank.

#### <span id="page-24-0"></span>**Sale Display Details**

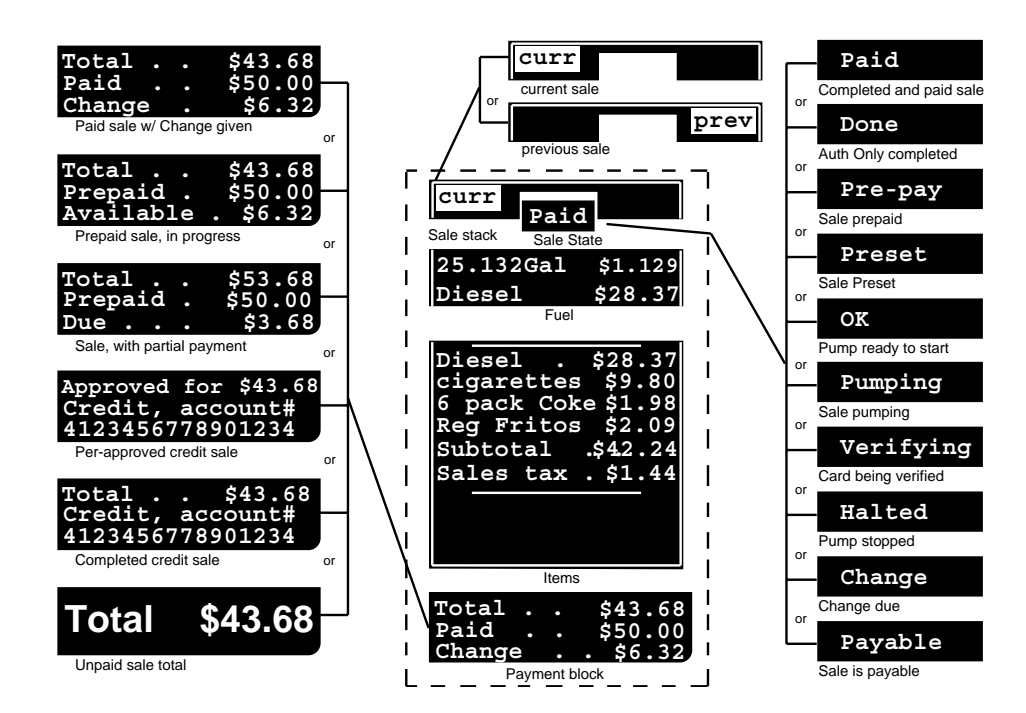

## <span id="page-24-1"></span>**Lower Line Display**

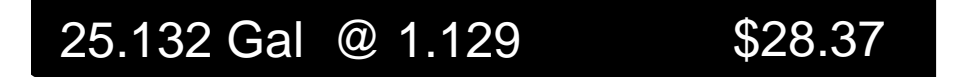

This line displays information about the selected sale or item. If an item in the sale display is selected, that item is always reflected in the lower line display. If no item is selected in the sale display, the lower line displays the fuel amount or some other information that is pertinent to the current operation on the Profit Point.

If the sale is paid with cash and no item is selected, the lower line shows the total and change, if any.

## <span id="page-24-2"></span>**Menu Bar**

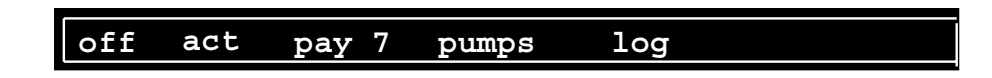

The menu bar indicates which menu, if any, is selected.

The only five words that ever appear on the menu bar are the names of the menus, as shown. However, when a pump nozzle is off hook, *off* on the menu bar is replaced with the number of that pump and the off-hook symbol.

Also, a pump number can appear beside *act* and *pay* (but not beside *pumps*). The pump number indicates the sale that will automatically be selected when you first call up that menu.

Each menu name in the menu bar can appear in either dim or bright characters. A menu's name is dim if there is no action currently underway that would be reflected in that menu. If there is, for instance, a payable sale, then pay would appear in bright letters. *Log* appears in bright characters if a new message has been added to the log since the last time it was read.

The menus themselves are discussed in ["Menus" on page 21.](#page-26-0)

### <span id="page-25-0"></span>**Window Area**

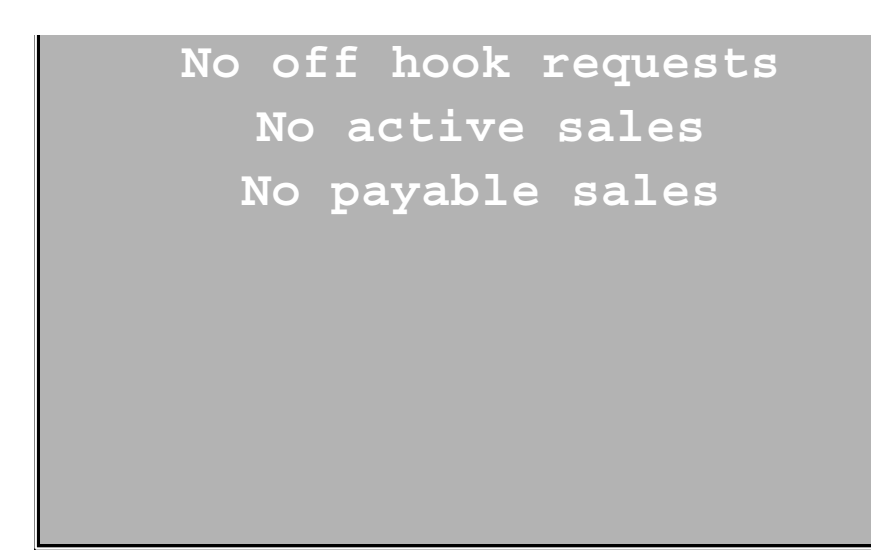

The window area is where status messages and menus are displayed.

The sample window area shown above is the default display that appears when no menu is selected and there is no activity at the site. Once a menu is selected, its information appears in the window area. Error and information messages are also displayed in the window area.

In short, the window area reflects whatever is happening on the Profit Point at a particular time.

## <span id="page-26-0"></span>**5 – Menus**

### <span id="page-26-1"></span>**Off-hook Menu**

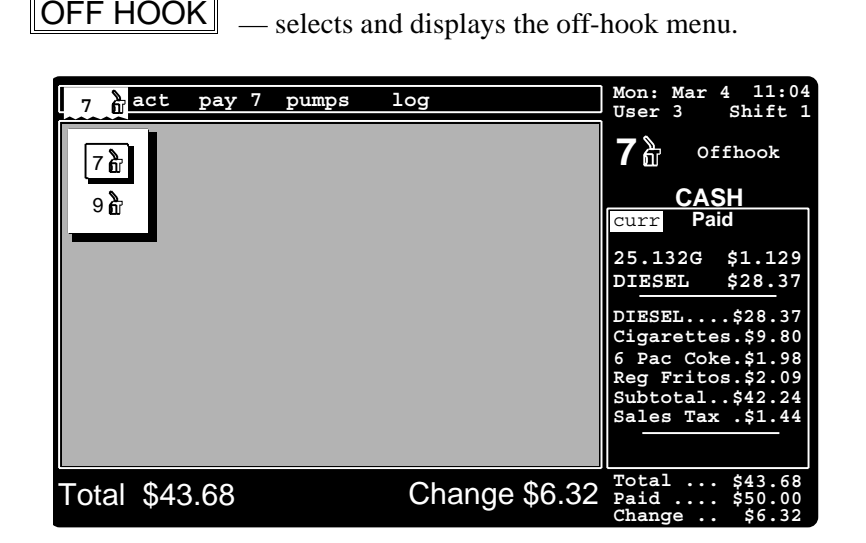

The off-hook menu displays off-hook requests that have not yet been dealt with.

When a pump is taken off hook, the word *off* in the menu bar changes to the off-hook symbol and the number of the off-hook pump. Also, the Profit Point makes a beep-beep-beep sound.

Unless your site is configured for prepay only, the usual response to an off-hook request is to press **OFF HOOK** then press **START** to start the first pump on the offhook screen. When multiple entries are listed on the off-hook menu, repeatedly pressing *OFF HOOK* selects them one at a time in the order they are shown. As an alternative, you can select a specific off-hook symbol with the arrow keys or press a pump key.

In the example above, pump 7 is off-hook and already selected (note its display to the right and the selection box around it in the window area).

A key called ALL START has been added to the "Function" sections of the keyboard configuration. The ALL START key starts all off-hook pumps calling when more than one pump is off-hook. Refer to MDE-4356 Profit Point Reference Manual for more information on the ALL START key.

### <span id="page-27-0"></span>**Active Menu**

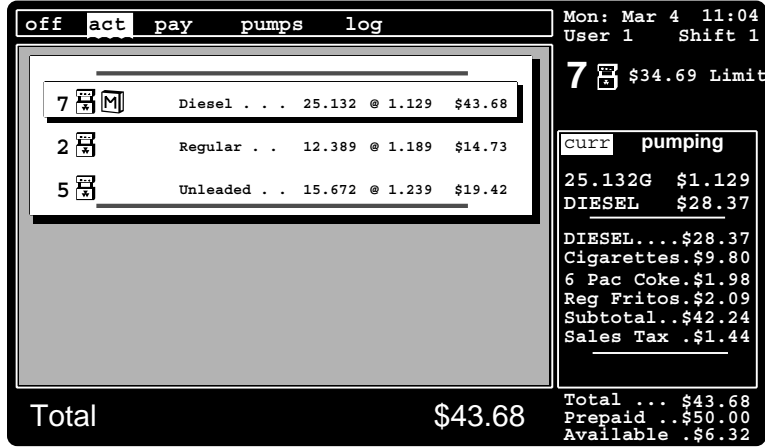

— selects and displays the active menu. ACTIVE

The active menu is useful for monitoring the status of pump sales. It displays fuel sales that are in progress and not yet payable. The actions shown can include preset, pumping, or halted status, as well as merchandise being rung up on another console.

In the example above, all three pumps are pumping (as indicated by the symbol of the pumping pump beside the pump number), and 7 is the selected pump.

## <span id="page-27-1"></span>**Payable Menu**

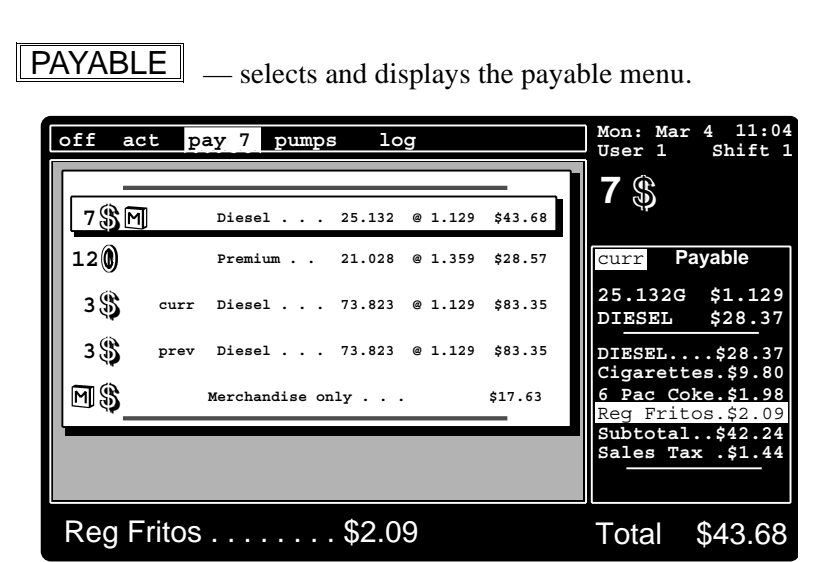

*Page 22 MDE-4355 Gasboy CFN Series Profit Point Clerk's Manual · June 2005*

The payable menu indicates which sales can be paid off or can have fuel or merchandise added to them. Also indicated are completed prepay fuel sales with change due.

When a sale becomes payable, it becomes accessible through the payable menu. The oldest payable sale—or the last payable sale selected and not yet paid—has its pump number (or an *M* if it's merchandise-only) next to the word *pay* in the menu bar. The Profit Point also beeps when a sale becomes payable.

In the previous example, the payable sales are on pumps 7 and 3—as indicated by the payable (dollar sign) symbol. The merchandise sale is also payable because merchandise sales in progress are *always* payable.

### <span id="page-28-0"></span>**Pumps Menu**

— selects and displays the pumps menu. PUMPS

Total \$43.68 Change \$6.32 15日 16 \$ **7 \$43.68 \$50.00 Change .. \$6.32 Paid .... Total ... off act pay pumps log and Mon: Mar 4 User 2 PAID 25.132G \$1.129 DIESEL DIESEL.... \$28.37 Cigarettes. \$9.80 6 Pac Coke.. \$1.98 Reg Fritos.. Subtotal..** Sales Tax .\$1.44 **\$28.37 \$2.09 \$42.24 CASH Shift 1 11:04 Offhook** curr 1 ਨੇ 9 (1) 10景 7 옵 8号 **pumps**

The pumps menu shows the status of all non-idle pumps (though idle pumps will be displayed briefly if you scroll through the pump numbers).

A pump that has been disabled at the Site Controller will *not* be displayed, but a down pump that has not yet been disabled at the Site Controller will be displayed. There is one exception: if you select the current sale for a pump (or merchandise), that sale is shown in the window with a selection box around it even if the pump is idle or disabled.

In the example above,

- pumps 1 and 7 are off-hook
- 7 is also the selected sale
- 8, 10, and 15 are pumping
- 9 has change due from a prepay sale
- pumping is completed on 16.

### <span id="page-29-0"></span>**Log Menu**

— displays the log of messages from the Site Controller. LOG

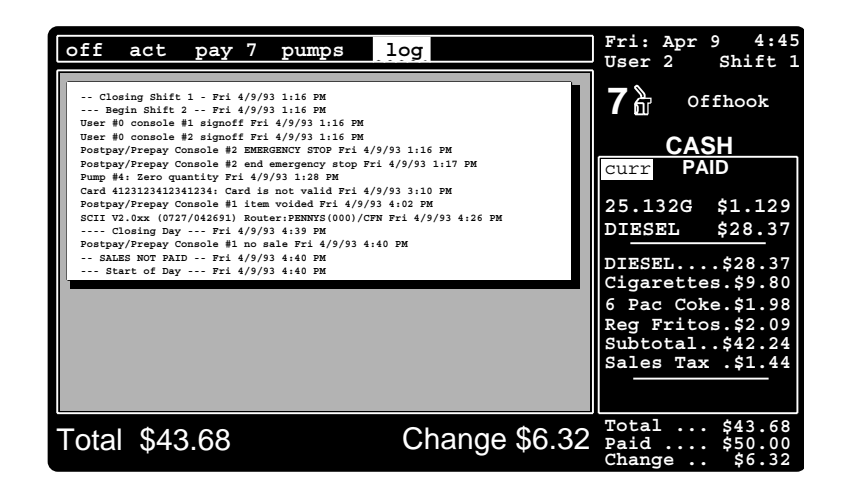

The log menu displays messages generated by the Site Controller (see system monitor messages in the *Site Controller Manager's* manual).

The word log in the menu bar changes from dim to bold when a new message that has not yet been displayed is added to the log.

To see the log messages, press LoG and read the messages.

To remove the log menu from the screen, do one of the following:

- press **CLEAR MENU**, which will display the default screen and change *log* from bold to dim
- select one of the other four menus  $\sim$  OR  $\sim$
- use the left or right arrow key to select one of the other menus.

## <span id="page-30-0"></span>**The Product Menus**

#### <span id="page-30-1"></span>**Product-menu Bar**

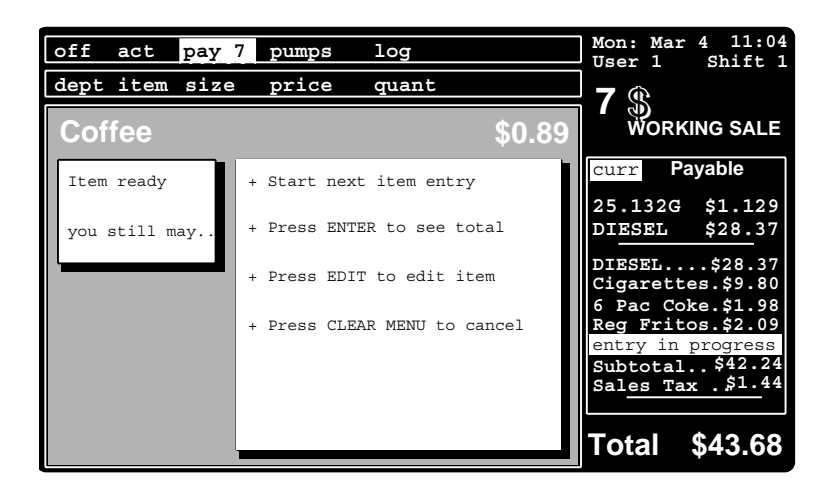

There are five product menus—department, item, size, price, and quantity—as shown in the product-menu bar, which is directly below the main menu bar. The product-menu bar is visible while you are ringing up merchandise items.

The example above is the *item-ready* display showing that an entry-in-progress item, coffee in this case, is ready to be put on the ticket unless you change it. You change the entry by pressing **EDIT** repeatedly until the desired product menu appears. As you will see, menu selection scrolls right to left with the  $\boxed{\text{EDT}}$  key.

If you do not want to change the item in the item-ready display, either start ringing up other merchandise or press **ENTER** to put that item on the ticket.

- Before you press **ENTER**, the sale display (on the right side of the screen) shows *entry in progress* and the item's price and sales tax are not included in the subtotal, sales tax, and total entries.
- After you press  $\sqrt{\text{ENTER}}$ , the item appears by name in the sale display and the subtotal, sales tax, and total entries are adjusted accordingly.

#### **Identical Items**

Before ringing up other merchandise or pressing **ENTER** to add the item to the ticket, you can ring up identical (duplicate) items from any product menu or the item-ready display by entering the total number of identical units on the numeric keypad and then pressing  $\boxed{\mathbf{x}_i \cdot \mathbf{b}}$ .

#### **Discounts**

If your site allows discounts, such as an employee discount, and discounts have been activated through special function 69 (special functions are discussed in ["Access Special Functions" on](#page-48-2)  [page 43](#page-48-2)), the item-ready display will also include a line like *Less Employee 10% discount* or *Cannot discount*.

### <span id="page-31-0"></span>**Department**

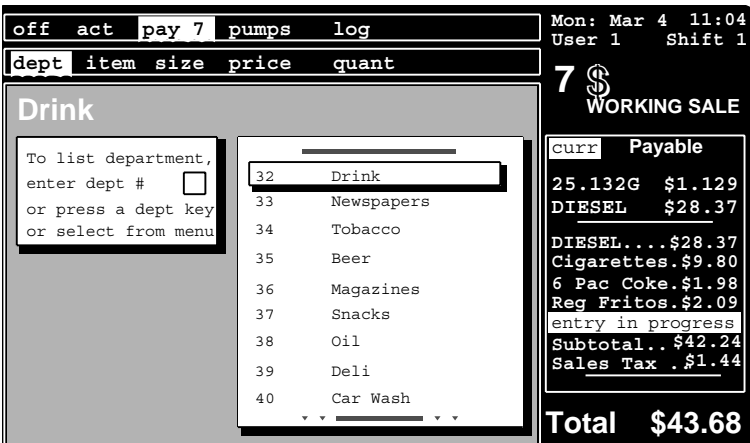

The department menu lists all departments so you can select the department that contains the item you are ringing up.

To ring up an item from the department menu, enter its department number and press  $\sqrt{\text{ENTER}}$ , or use the  $\Box$  and  $\Box$  arrow keys to select its department and press  $\Box$  ENTER . The display will change to the item menu where you can select the specific item.

The  $C$  CLEAR MENU key cancels the process of ringing up a particular item. It also removes theproduct menu and the product-menu bar, and restores the previous display—in this case, the payable menu.

#### <span id="page-31-1"></span>**Item**

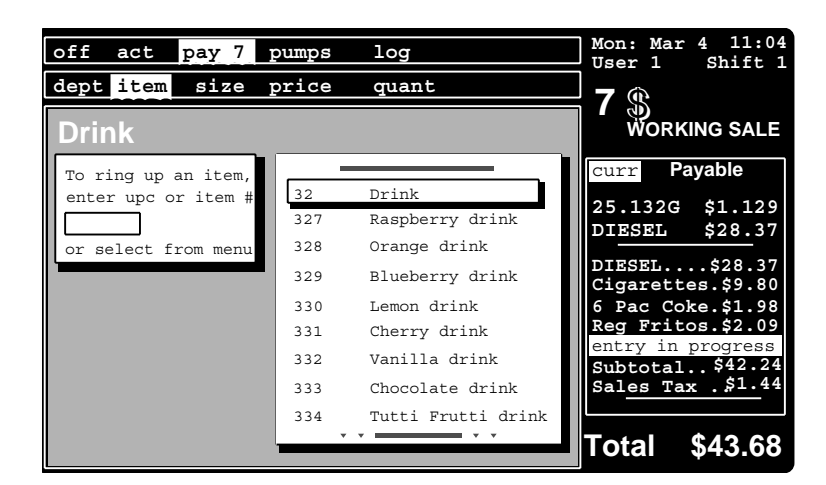

The item menu lets you select the exact item you are ringing up. In the example above, *Drink* is the department (note that its department code has *two* digits) and the other entries are actual items (note that their stock numbers have *three* digits; other stock numbers can have as many as *five* digits).

To select an item from the item menu, enter its item number at the numeric keypad and press  $\overline{\text{ENTER}}$ , or use the  $\Box$  and  $\Box$  arrow keys to select it on the screen and press **ENTER**.

If an item is not listed in the department where it belongs, you can still ring it up by selecting the department name, pressing  $\sqrt{\frac{\text{ENTER}}{1}}$ , and then following the prompt—which will probably be the price menu—that appears.

The  $C\nCERMENT$  key cancels the process of ringing up a particular item. It also removes the product menu and the product-menu bar, and restores the previous display—in this case, the payable menu.

#### **Auto-scroll**

Once a department is selected, you can scroll through all items *in that*  department by pressing and holding down the **PLU** key.

If no department is selected, you can automatically scroll through *all* departments and items by pressing and holding down the  $\boxed{PLU}$  key.

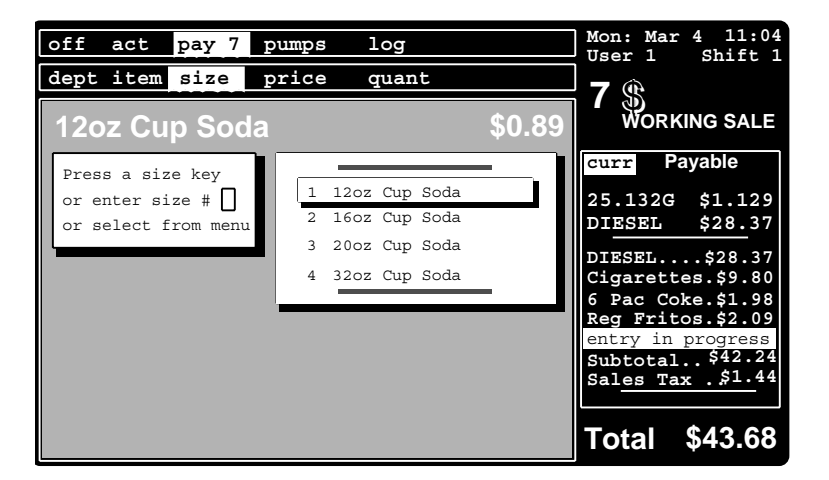

The size menu lets you select the size of the item you are ringing up.

To select a size, press one of the size keys. Or, to select a size from the size menu, enter its number at the numeric keypad and press  $\overline{\text{ENTER}}$ , or use the  $\overline{\downarrow}$ and  $\uparrow$  arrow keys to select it on the screen and press  $\sqrt{\text{ENTER}}$ .

If a price is stored in the Profit Point for the size you selected, the item-ready display appears next. If there is no price stored, the price menu appears.

The **CLEAR MENU** key cancels the process of ringing up a particular item. It also removes the product menu and the product-menu bar, and restores the previous display—in the above case, the payable menu.

#### <span id="page-32-0"></span>**Size**

#### <span id="page-33-0"></span>**Price**

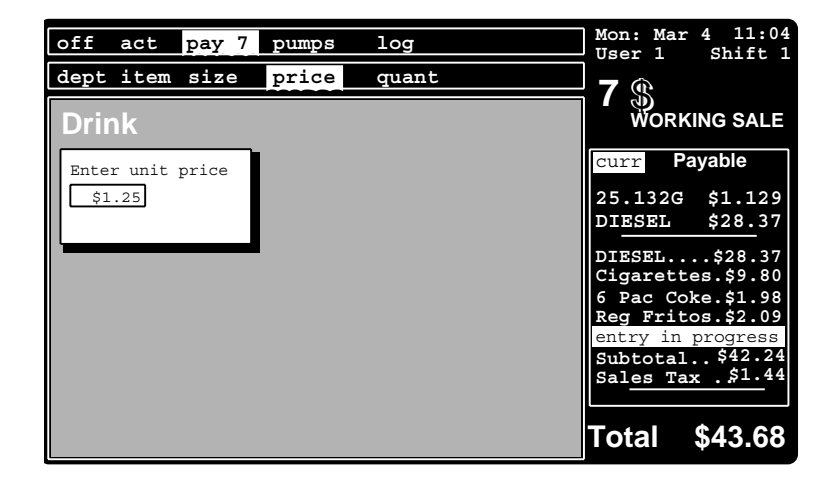

The price menu allows you to enter a price for an item whose price is not stored in the Profit Point. If an item's price is not stored in the Profit Point, when you select that item, the price menu with its *Enter unit price* prompt appears. Enter the item's price and press **ENTER**.

You can also use the price menu to override a stored price. When the stored price appears in the window area, press  $\boxed{\text{EDT}}$  repeatedly (usually three times) until the price menu is highlighted in the product-menu bar and the prompt *Enter unit price* appears. Then enter the override price and press **ENTER**.

The **CLEAR MENU** key cancels the process of ringing up a particular item. It also removes the product menu and the product-menu bar, and restores the previous display—in this case, the payable menu.

### <span id="page-33-1"></span>**Quantity**

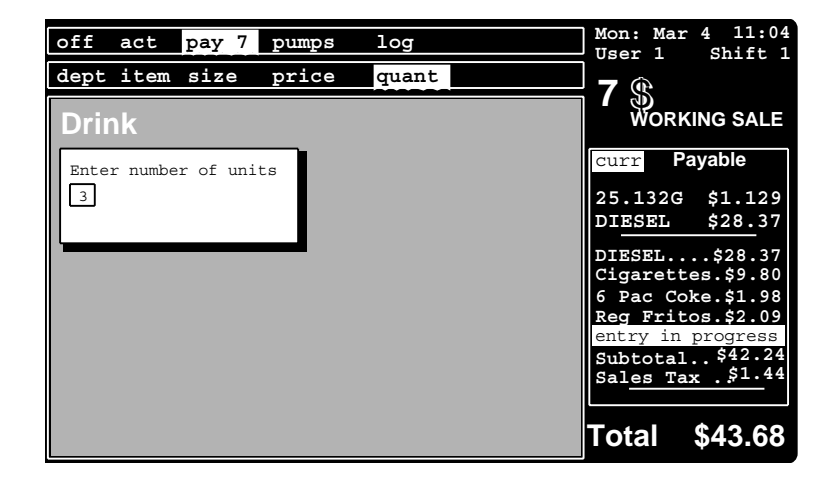

The quantity menu lets you ring up identical (duplicate) items. This menu never automatically appears. You will see it after selecting an item only if you press **EDIT** (usually twice) until *quant* is highlighted in the product-menu bar and the *Enter number of units* prompt appears. Use the numeric keypad to enter the number of duplicate units, and press **ENTER**.

As explained before, there is another way to ring up identical items. After an item is selected, you can ring up duplicates by entering the total number of the identical units on the numeric keypad and then pressing  $\boxed{\mathbb{X}^*}$ .
# **6 – Basic Operations**

This chapter shows you how to perform the following procedures:

- Turn the Profit Point on and off
- Sign on
- Start pumping
- Stop and restart pumping
- Select a sale
- Edit item during entry
- Correct entry errors
- See previously entered items
- Remove items from a sale
- Accept cash payoff
- Accept card payoff
- Combine sales into a multiple sale
- Print a receipt
- Control the drawer
- Access special functions
- Enter a patron number on a cash sale

**Note**: In the following descriptions you must choose one of the options in [brackets] and perform the actions (in parentheses) only if necessary.

On the right of each function is a quick reference for normal keystrokes of a function. You can use this for a reference. Not every option is displayed. For all options, read the description.

# **Working Sale and Selected Sale**

When using the Profit Point, it is important to understand the difference between the working sale and a selected sale.

The *working sale* is the last sale you were adding items to—provided it has not yet been paid off. If you are interrupted while adding items to the working sale (for example, by a prepay fuel sale), pressing **WORKING SALE** will always take you back to the working sale. There can be only one working sale at any one time.

Once a sale becomes the working sale, the only way to change its status from working sale is to do one of the following:

- pay it off
- press **NEW MDSE**
- select another sale and press **LADD ITEM**.

The *selected sale* is the sale shown in the sale display on the right side of the screen. If that sale is also included on whatever menu may be displayed, a box around that sale in the menu shows it is the selected sale.

# **Turn On the Modular Profit Point**

The modular Profit Point's on/off switch is located on the front of the unit to the right (as you are facing the front of the Profit Point). The power switch is on the back of the unit.

1 Make sure there is not a diskette in the Profit Point's floppy drive.

- 2 Make sure the power switch is turned on.
- 3 Press the on/off switch to turn the machine on.

4 You will see a copyright notice of several lines, plus the amount of system memory, and the message *Diagnostics in Progress . . ..*

5 The display changes to show you the Profit Point is loading and testing various files. (If the Profit Point finds anything wrong, you will hear a two-tone beep and see a warning message. If this happens, call your service technician.)

6 At the end of testing files, the message *Loading POS Program, Please Wait* is briefly displayed, followed by *Press CLEAR MENU to continue*.

7 Press CLEAR MENU. (Pressing CLEAR MENU allows the Profit Point to verify its keyboard's configuration.)

> An *Initializing Please Wait* message is displayed for several seconds. (If the site is down, that fact will be reported on the screen.) If the Site Controller is operating (and the POS is connected to it through the RS-422 converter, and the POS distribution box is connected and operating), the default display (discussed in ["The Screen" on page 15\)](#page-20-0) appears on the Profit Point screen. At this point, you are ready for business. If the Profit Point does not start automatically, double click the picture of the Profit Point Terminal to start up Profit Point.

Depending on how the Site Controller at your site is configured, you may first be required to enter a user ID number and a password. If this is the case, the Profit Point will prompt you for the information.

# **Turn On the Integral Profit Point**

Turn on your CFN III (power switch on back and on/off switch on front). When it has completed its startup (booting) the desktop will display the Profit Point icon along with others. The integral Profit Point will start automatically. Should you need to start the program manually from the desktop, use the following instructions.

To start the Profit Point:

• Double click on the CFN3 icon.

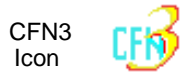

This will start the site controller. The site controller window will open and display the logon. Log on with your name and password. Once open, minimize

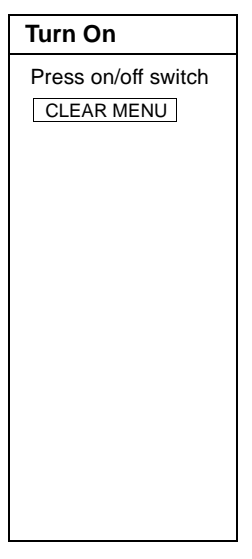

the window which removes it from the desktop but does not close the window; the CFN III remains operational *and must be running for Profit Point to operate*.

To minimize the window, click once on the "-" minus sign in the upper right corner.

- $\blacktriangleright$   $\Box$
- Double click on the Profit Point icon.

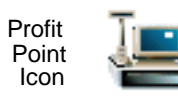

The Profit Point screen will appear and it will proceed through its checklist.

- At the end of the checklist, the display changes. The new screen shows the Gasboy copyright notice and the instruction *Press CLEAR MENU to continue; Press ESCAPE if*  using a PC keyboard. Press the **ESC** key.
- Select 1, Operate Point-Of-Sale terminal, using the arrow keys and press **LENTER** to start.

An *Initializing Please Wait* message is displayed for several seconds. (If the site is down, that fact will be reported on the screen.) If the Site Controller is operating (and the POS is connected to it through the RS-422 converter, and the POS distribution box is connected and operating), the default display (discussed in ["The Screen" on page 15\)](#page-20-0) appears on the Profit Point screen. At this point, you are ready for business. If the Profit Point does not start automatically, double click the CFN3 icon to start up Profit Point. If Profit Point was shut down after starting, double click on the Profit Point icon.

# **Turn Off the DOS Modular Profit Point**

When you have finished with point-of-sale operations, press <u>[SPEC FUNC</u>]. The display changes to the special functions menu. Press 0 to select *Exit to main menu*, and press **LENTER J. The main menu will appear.** 

At the Profit Point main menu, press 0 to select *Exit to DOS*, and press ENTER. When the DOS prompt (C:\ or C:\POS) appears, press the on/off switch on the back of the Profit Point.

If you change your mind at the DOS prompt and want to resume point-of-sale operations, type *menu* and press LENTER L. When the Profit Point main menu appears, press **1** to select *Operate Point-Of-Sale terminal*, and press **ENTER**.

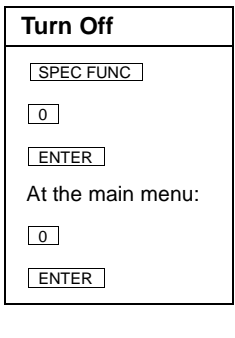

# **Turn Off the Modular NT Profit Point**

When you have finished with point-of-sale operations, press <u>[SPEC FUNC</u>]. The display changes to the special functions menu. Press LoL to select *Exit to main menu*, and press **ENTER** . The main menu will appear.

At the Profit Point main menu, press  $\lfloor\varrho\rfloor$  to select *Exit to OS*, and press  $\lfloor$  ENTER  $\rfloor$ . Windows desktop appears. Using the PC keyboard or mouse, select the Start button, select Shut Down, and select Shut Down again.

If you change your mind at the Windows desktop and want to resume point-of-sale operations, double click the Profit Point icon with the mouse or select the Start button on the PC keyboard; using the arrow keys, select Programs, and select Profit Point.

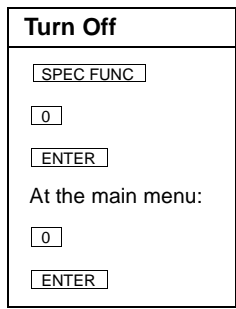

# **Turn Off the Integral Profit Point**

When you have finished with point-of-sale operations, press <u>SPEC FUNC</u> . The display changes to the special functions menu. Press **0** to select *Exit to main menu*, and press **ENTER** . The main menu will appear.

At the Profit Point main menu, press **0** to select *Exit to DOS*, and press **ENTER**.

The CFN3 desktop will appear.

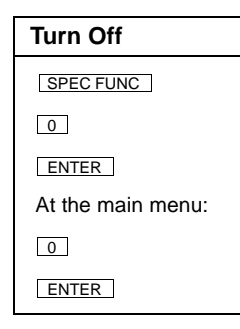

# **Sign On**

Signing on automatically signs off the previous user. **Sign On**

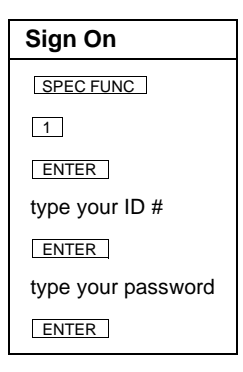

# **Start Pumping**

To start pumping, press **P#** and then **START**. This is the normal postpay (pay after pumping) operation. For more detailed information regarding both postpay and prepay pumping, refer to ["Postpay Fuel Sales" on page 49](#page-54-0) and ["Prepay Fuel Sales"](#page-56-0) [on page 51.](#page-56-0)

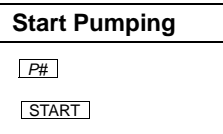

# **Stop and Restart Pumping**

There are 3 options to stop and 1 option to restart pumping: All Stop, Stop one pump immediately, Stop pumping and force sale to payment status, and Restart a stopped pump.

### **Stop all pumps and other site activities ALL Stop ALL Stop**

Stop all pumps and other site activities immediately When the emergency is over, press **ALL STOP** again to restart the pumps and the site. **Use only Use only** 

**in an emergency!** ALL STOP

#### **WARNING !**

ALL STOP does not cut power to the island. In case of fire or other emergency, use a hard-wired switch that cuts all power to the site, if your site has such a switch. This switch is not part of the CFN system and is probably required by the fire marshal in your state.

**Stop one pump immediately** 

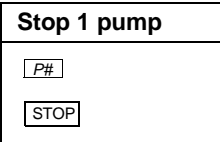

**Restart a stopped pump Restart a pump Restart a pump** 

**Stop pumping and force sale to payment status** 

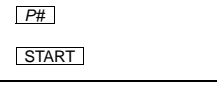

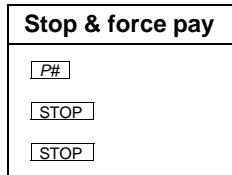

## **Select a Sale**

Remember, a selected sale is the one shown at the right, as well as the one with a box around it if it is included in the displayed menu.

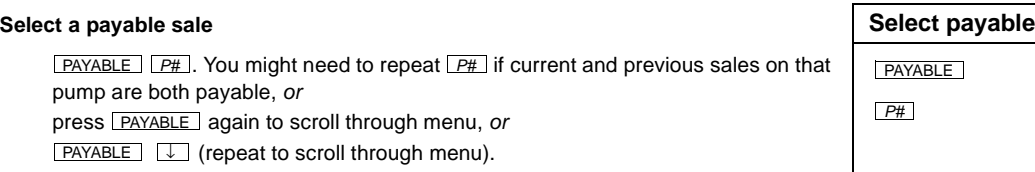

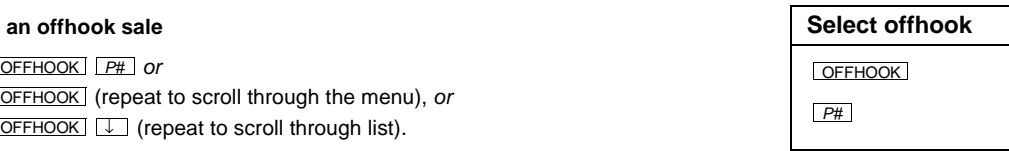

### **Select an active fuel sale Select active fuel**

**Select an offhook sale Select offhook**

*or* OFFHOOK *P#*

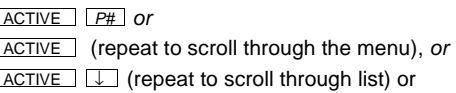

### **Select a paid sale Select paid sale**

You may need to press the **PREV** key to select a previous sale.  $\sqrt{\frac{\text{MDS}}{\text{MDS}}}$ 

# **Edit Item During Entry**

After entering item, but before pressing <u>[ENTER</u>], press <u>[EDIT</u>] (repeat *or* press l*←* or → repeatedly to highlight field to edit) enter new value, then <u>ENTER</u> .<br>EDIT

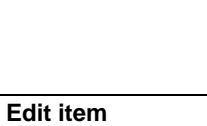

or

*P#*

ACTIVE *P#*

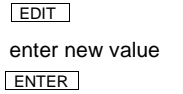

# **Correct Entry Errors**

**Delete the numeric entry just keyed in** Press CLEAR CLEAR **CLEAR CLEAR** 

Press ENTER ENTER ENTER

**Cancel an operation Cancel** 

**Delete the last character(s) keyed in** Press **BACKSPACE** Repeat as necessary **Example 20 and Security ACCESS** BACKSPACE

# **See Previously Entered Items**

Press **PREV ITEM** until item is displayed. **Previous item Previous item** 

# **Remove Items from a Sale**

**Remove one item from the ticket Remove 1** item

Press **NEXT ITEM** or **PREV ITEM** until item is selected then **VOID**. Select item

**Remove all merchandise from the ticket Remove all items**

Press **NEXT ITEM** or **PREV ITEM** until Subtotal is selected then **VOID**. Select Subtotal

### **Remove fuel from the ticket (undo ADD FUEL)**

Press **NEXT ITEM** or **PREV ITEM** until fuel is selected then **VOID**. Note: This splits the transaction into two sales: fuel and merchandise.

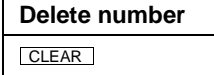

**Clear an error message Clear error mess.**

Press CLEAR MENU NATURE IN THE SERVICE OF THE SERVICE OF THE SERVICE OF THE SERVICE OF THE SERVICE OF THE SERVICE OF THE SERVICE OF THE SERVICE OF THE SERVICE OF THE SERVICE OF THE SERVICE OF THE SERVICE OF THE SERVICE OF

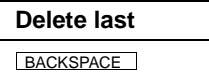

**PREV ITEM** 

VOID

VOID

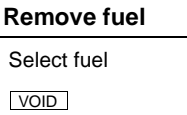

# **Accept Cash Payoff**

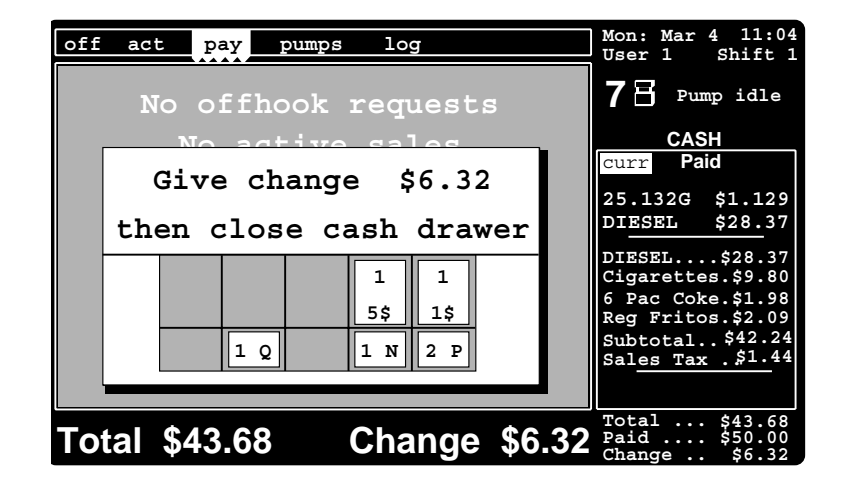

Select the sale, press CASH, announce total to customer, accept cash, enter amount received and press ENTER (give change, if any) close drawer; or If exact amount received, press CASH or enter \$amount received, put cash in drawer, close drawer.

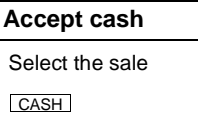

If change is due and if your Profit Point is configured to show change, you will see the above display, which tells you the number and denominations that make up the exact change.

### **Food Stamps**

If your Profit Point has a FOOD STAMP key and you press that key to pay a sale that has non-food-stamp items on it, this prompt appears: *Can't use food stamps, VOID selected item first or use another payment type.*

# **Accept Check Payoff**

Use these procedures if your Profit Point has a CHECK key.

### **Accepting non-validated checks**

(Select the sale), press **CHECK**], announce total to customer, accept check, [enter amount received and press ENTER (give change, if any) close drawer.  $\sim$  OR  $\sim$ 

If the check is for the exact amount, press **CHECK** or enter check amount, put check in drawer, close drawer.]

### **Non-validated check** Select the sale CHECK ENTER

### **Accepting and validating checks Validated check**

Select the sale, press **CHECK**, announce total to customer, accept check, validate check with customer's ID or through a check-validation service, enter amount of check; at *Insert check for validation* insert check in receipt printer and press **ENTER** [give change, if any) close drawer.

 $\sim$  OR  $\sim$ 

If check is for exact amount, press  $\boxed{\text{CHECK}}$  or enter check amount, put check in drawer, close drawer].

Select the sale validate check **CHECK** 

ENTER

While the check is in the receipt printer, a check-verification message is printed on it. A sample message looks like: 12/15/96 09:15 r2 cl3 \$23.89 where r2 is register 2 and cl3 is clerk 3.

*Note: A check can only be inserted into the Star printer at this time.*

# **Accept Card Payoff**

(Select the sale) [press  $|$  CREDIT  $|$ ,  $|$  CLUB  $|$ , or  $|$  DEBIT  $|$ .] Enter the card (see ["Enter a Customer's Card" on page 40\)](#page-45-0) and wait for APPROVED.

Then **ENTER**, (if denied, pay off another way).

If you press CREDIT-CREDIT, CLUB-CLUB or DEBIT-DEBIT (hitting the key twice), the Profit Point will warn that the sale will be paid without network authorization. Press ENTER and the sale will be approved like hand entry. Press CLEAR MENU to cancel.

### **Card Payoff**

Select the sale

Press type of card key

ENTER

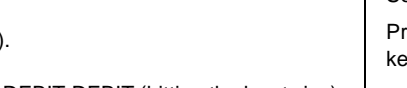

### <span id="page-45-0"></span>**Enter a Customer's Card**

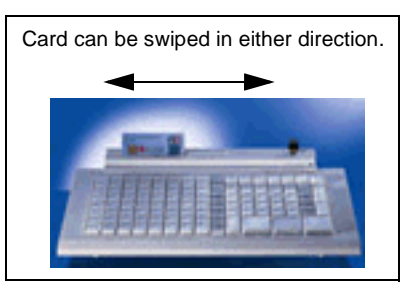

When you do a credit, debit, or club card sale, the display will instruct you to *Slide card thru reader*. To enter a card:

- Hold the card with the magnetic stripe down and away from the keyboard. The printing on the card will probably be upside down.
- Insert the card at either end of the slot. Make sure the card is as deep in the slot as it will go. With a steady motion, slide the card all the way across and out of the slot.

If the Profit Point has read the card successfully, the display changes to the next prompt. If not, slide the card again.

If your system uses two cards (one for the driver and one for the vehicle), the display will prompt *Enter next card*. You should then enter the second card.

### **Hand Authorization**

Your site might be configured to allow hand authorization—where a card is read by another device, like an imprinter. If so, the prompt you will see is *Slide card thru reader or Press CREDIT for hand authorization*.

If your site allows hand authorization and/or if some of the accounts require a hand authorization, do not enter those cards through the Profit Point. Instead, simply press CREDIT, CLUB , or **DEBIT** again and the prompt *Approved Press ENTER to acknowledge* will appear.

### **Hand Entry**

Your site might be configured to allow you to enter a card's number by hand. If so, simply type in the card data on the keypad. The Profit Point may ask for the card's expiration date, vehicle number and/or Driver number, etc. The card will then be verified by the Site Controller just as though you had slid that card through the reader.

You may hand enter lookup numbers (tender) at the Profit Point. Press the EDIT button before entering the number which will identify the entry as a lookup number. The prompt on the Profit Point will change from "Account" to "Lookup number". You will not be prompted for an expiration date.

### **Continue Other Sales During Card Verification**

Sometimes an authorization takes a long time on a card network. In cases like these, you can activate another sale any time after the customer enters their personal identification number (PIN). The Profit Point will then continue verifying the card while you work on the other sale. When you reselect the sale that was being verified, the result of the verification is displayed on the screen.

#### **Stop pending verification of card**

You can stop a pending verification by pressing the <u>LSTOP</u> Hey. If the verification  $\overline{\phantom{a}5\overline{\textrm{top}}}$ has not yet been completed, stopping it erases any verification information in the current sale.

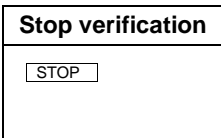

### **PIN Pad Verification**

If your site uses PIN pads, a customer who pays by card may be required to enter his PIN and other data after his card is swiped through the Profit Point. The PIN pad will display messages—such as *Enter Pin, Enter Odometer, Enter Vehicle Number*—to inform the customer what data he should enter.

While the customer is busy entering the data on the PIN pad, you can go ahead and work on other sales by pressing a sale-select key like **PAYABLE**, **OFFHOOK**, or  $\overline{\text{ACTIVE}}$ . If the sale-select key is for the present sale, nothing happens. But if the key is for another sale, you can work on that sale while the customer continues entering numbers at the PIN pad. You can go back to the PIN sale by selecting it.

### **Stop pending verification of PIN**

If a customer forgets his PIN number or other data, you can halt the verification process by pressing <u>STOP</u>.

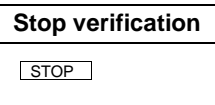

Once the customer has entered all his data, a message approving or denying the sale will appear on the Profit Point only. If you have been working on another sale in the meantime, the approval message will appear only after you re-select the PIN sale.

### **Card Receipt**

If your site requires signed receipts for card use and the site is not configured to automatically print a receipt, press  $\sqrt{PRINT}$  to get a receipt from the printer attached to the Profit Point.

**Print Receipt PRINT** 

# **Combine Sales Into a Multiple Sale**

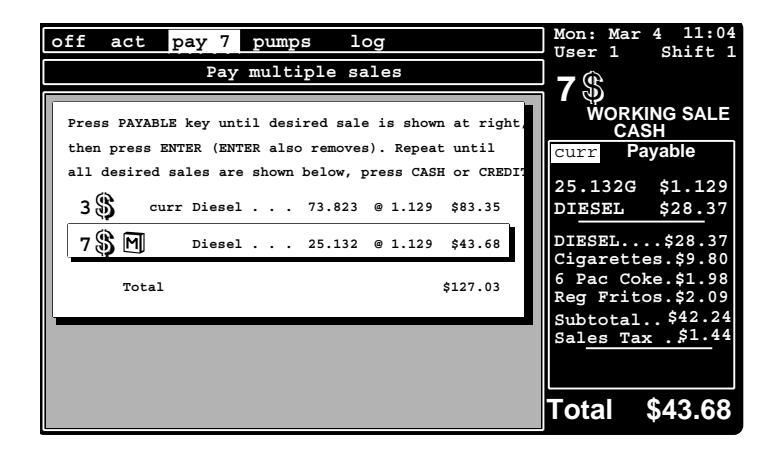

Normally, there can be only one fuel item per sale. However, the multiple-sales feature allows you to combine two or more payable sales together into one sale. (This is handy if a company brings several of its vehicles in at the same time for fueling or if a vehicle has more than one tank.)

*Note: Once you create a multiple sale you cannot payoff just part of the sale separately. you must complete the entire sale or void the individual sales to remove them.*

### **Multiple Sale Multiple sale**

Once all the involved sales have reached payable status,

- Press MULTI SALE to display the multiple-sales menu.
- To add sales, press **PAYABLE** until the sale you want to add is shown to the right in the sales display (not in the multiple-sales menu—a sale appears there only *after* it has been added to the multiple sale).
- Press ENTER.
- Continue pressing **PAYABLE** and **ENTER** until all the sales you want have been added to the list in the multiple-sales menu.
- Press CASH or CREDIT.

### **Remove a sale from a multiple sale Remove sale**

Highlight that sale in the multiple sales menu. Press ENTER. ENTER |<br>ENTER ENTER ENTER ENTER

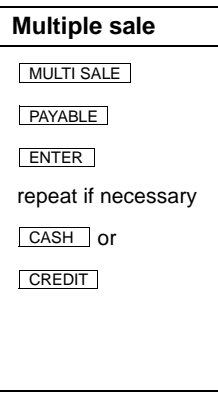

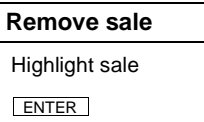

# **Print a Receipt**

Select the sale and press **PRINT PRINT PRINT PRINT PRINT PRINT PRINT PRINT** 

# **Control the Drawer**

### **Open drawer, no sale No sale No sale No sale No sale No sale**

Press NO SALE *Note: Drawer will not operate if printer is in an error state!*

### **Do a safe drop in mid-shift**

Press SPEC FUNC 2 ENTER, and follow the prompts The SPEC FUNC

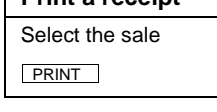

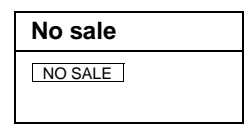

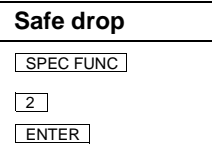

# **Access Special Functions**

Any Special Function can be configured directly onto a key. Refer to Keyboard Configuruation information in MDE-4356 Profit Point Reference Manual for more information.

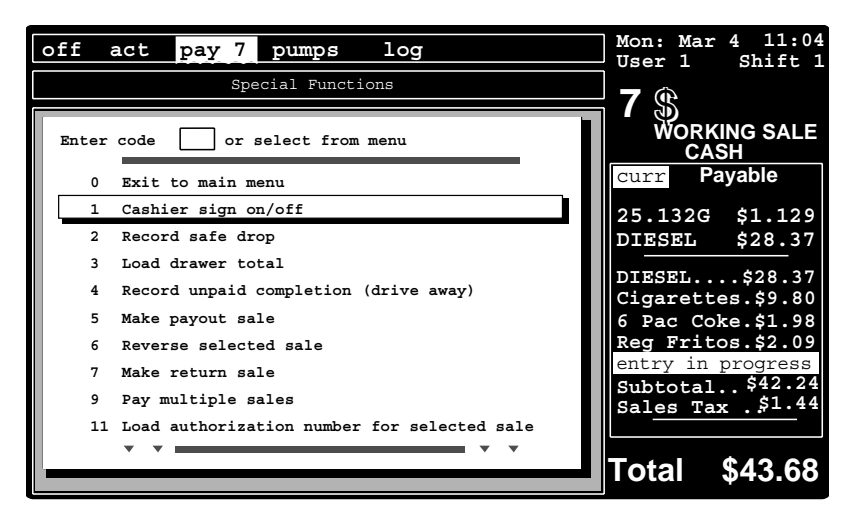

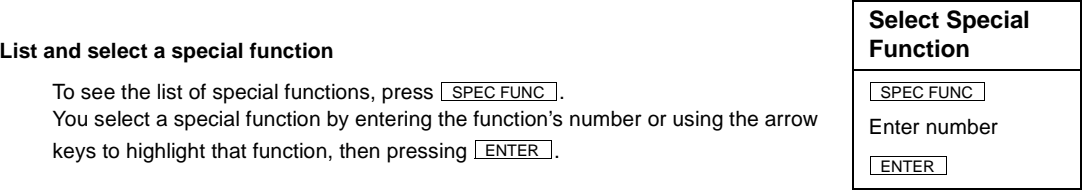

The special functions are:

0 — **Exit to main menu** — Leave point-of-sale operations and go to the Profit Point main menu.

1 — **Cashier sign on/off** — Clerk signs on/off the Profit Point.

2 — **Record safe drop** — Use during a shift to reduce cash drawer balance when you make a deposit. Discussed in ["Clerk Menu" on page 73](#page-78-0).

3 — **Load drawer total** — Use to load a beginning balance in your cash drawer.

4 — **Record unpaid completion (drive away)** — Use to complete a sale when you have a drive away.

5 — **Make payout sale** — Use to account for reduced cash drawer balance when you pay cash out to vendors or for refunding deposits.

6 — **Reverse selected sale** — Use when a sale has been paid, and you need to change method of payment or add items.

7 — **Make return sale** — Use to refund payment when you are accepting a return.

9 — **Pay multiple sales** — Allows you to combine two or more payable sales into one.

11 — **Load authorization number for selected sale** — Use to enter the authorization number that will complete a previously authorized sale.

12 — **Apply offroad discount to selected sale** — Use to ring up off-road fuel sales, which in most states have different tax rates.

13 — **Reverse sale if unpaid** — Use to reverse an unpaid transaction.

30 — **Enter site command mode** — Enters Site Controller command mode.

You can create files with the sixteen CON??.CMD names, five of which are shown under 31- 35. You can then access those files by entering the appropriate number between 31-35 and pressing **SPEC FUNC** . This procedure allows you to execute five Site Controller command files from the Profit Point. Special function 36 allows you to execute any Site Controller command file or command from the Profit Point.

31 — **User defined function (con01)** — Executes the Site Controller's user-defined command file CON01.CMD. Under the shift-change package's default configuration, this file loads the first shift.

32 — **User defined function (con02)** — Executes the Site Controller's userdefined command file CON02.CMD. Under the shift-change package's default configuration, this file loads the next shift.

33 — **User defined function (con03)** — Executes the Site Controller's userdefined command file CON03.CMD. Under the shift-change package's default configuration, this file does a final safedrop and prints the shift report.

34 — **User defined function (con04)** — Executes the Site Controller's userdefined command file CON04.CMD. Under the shift-change package's default configuration, this file regenerates the last end-of-day report.

35 — **User defined function (con05)** — Executes the Site Controller's userdefined command file CON05.CMD. Under the shift-change package's default configuration, this file compiles the site status.

36 — **Execute remote command** — Lets you run any Site Controller command file or command from the Profit Point.

37 — **Download site configuration** — Executes the Site Controller's POS.CMD file. (See ["File Transfer" on page 69.](#page-74-0))

50 — **Enter training mode** — Discussed in ["Training Mode \(Special Function](#page-52-0)  [50\)" on page 47](#page-52-0).

51 — **Enter stand-alone mode** — Discussed in ["Stand-alone Mode \(Special](#page-52-1)  [Function 51\)" on page 47](#page-52-1).

52 — **Show communications** — Communications monitor. Displays the communications monitor, which is a log of communications between the Site Controller and Profit Point. Press **CLEAR MENU** to return to the normal display.

53 — **Communications monitor OFF [ON]** — Special function 52 activates the communications monitor, which may slow down other processes on the Profit Point. This function turns the monitor off/on.

54 — **End the day and print repor**t — Discussed in ["Clerk Menu" on](#page-78-0)  [page 73](#page-78-0).

55 — **End the shift and print report** — Discussed in ["Clerk Menu" on](#page-78-0)  [page 73](#page-78-0).

56 — **User defined menu** — Discussed in the CONFIG.POS file in the *Point of Sale and Shift Change* manual.

57 — **User defined menu** — Discussed in the CONFIG.POS file in the *Point of Sale and Shift Change* manual.

58 — **Manager menu** — Discussed in ["Manager Menu" on page 79](#page-84-0).

59 — **File transfer menu** — Discussed in ["File Transfer" on page 69](#page-74-0).

60 — **Execute local command** — Lets you execute any DOS command or executable file on the Profit Point, provided you have enough free memory.

61 — **Execute PP01** — Lets you execute a user-defined file named PP01.BAT (or .EXE or .COM) on the Profit Point.

62 — **Execute PP02** — Lets you execute a user-defined file named PP02.BAT (or .EXE or .COM) on the Profit Point.

63 — **Execute PP03** — Lets you execute a user-defined file named PP03.BAT (or .EXE or .COM) on the Profit Point.

64 — **Execute PP04** — Lets you execute a user-defined file named PP04.BAT (or .EXE or .COM) on the Profit Point.

65 — **Execute PP05** — Lets you execute a user-defined file named PP05.BAT (or .EXE or .COM) on the Profit Point.

66 — **Enter fuel amount for selected sale** — Lets you ring up sales if a pump is down.

67 — **Assign patron number for cash sale** — Lets you enter a patron number or patron card when ringing up a cash sale.

68 — **Special network card types** — Accepts special credit or debit cards, such as Petrofina, Diamond Shamrock, Wright Express, Citgo, or Texaco.

69 — **Discounts** — Lets you ring up a sale at a special discount, such as 10% off for employees.

70 — **Clerk menu** — Discussed in ["Clerk Menu" on page 73.](#page-78-0)

71 — **User defined menu** — Discussed in the CONFIG.POS file in the *Point of Sale and Shift Change* manual.

72 — **Count cash in drawer** — Discussed in ["Clerk Menu" on page 73.](#page-78-0)

73 — **Count cash in drawer** (open drawer first) — Discussed in ["Clerk Menu"](#page-78-0) [on page 73](#page-78-0).

To return to operations from the special functions list, press  $CLEAR MEMU$ .

# <span id="page-52-0"></span>**Training Mode (Special Function 50)**

Training mode allows a new operator to practice ringing up different types of sales. In training mode the Profit Point is 'off-line,' but it simulates normal operations, such as off-hook requests and fuel pumping. Except for some of the special functions, all of the Profit Point's features are available in training mode.

(Note that there is a configuration option to speed up or slow down training mode speed. See MDE-4356 Profit Point Reference Manual for details.)

### **Exit training mode Exit training**

To return to regular Profit Point operations from training mode, press SPEC FUNC . 0 ENTER

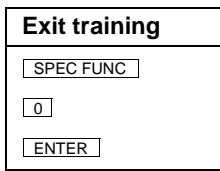

# <span id="page-52-1"></span>**Stand-alone Mode (Special Function 51)**

In those infrequent situations where the Site Controller is not working, but the pumps can still operate manually, you can use the Profit Point's stand-alone mode to continue operations at your site.

### **Manual pump mode Manual pump**

Put all the pumps in manual mode (see the documentation that came with the pumps), and put the Profit Point in stand-alone mode, press SPEC FUNC | 51 . ENTER

SPEC FUNC 51 ENTER *P#* PUMP DOWN

Ring up fuel sales by pressing the appropriate pump key, then press <u>LPUMP DOWN</u> or select special function 66, and follow the prompts. You can add merchandise to fuel sales and ring up merchandise-only sales in the normal way.

# **Pay Off Sale from a Customer List (Special Function 60)**

You can pay off a sale using a customer card list using an assigned CUST key or Special Function 60. At the prompt, enter CUST for cash or patron number or CUST -c for credit card and the list of customers with their phone numbers and account numbers will open. Select a name by either entering the last name or the phone number. As you type in the letters/numbers, the list will sort to the closest match. When the cursor is on the correct name press  $\sqrt{\text{ENTER}}$  and the account number will be entered into this sale. Finish paying off the sale either cash or credit, the account number will be entered into the sale automatically.

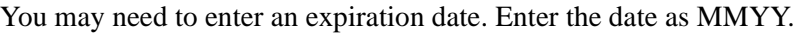

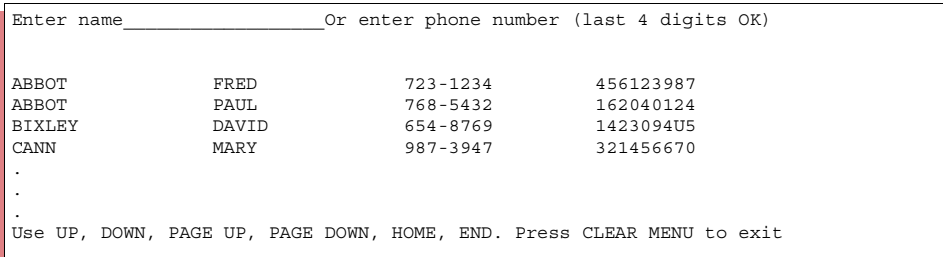

#### **Pay off sale from customer list - cash or patron List sale - cash or patron List sale - cash or patron List sale - cash**

Press assigned key or SPEC FUNC 60 ENTER. Enter: CUST Select by name or phone number or arrow keys moving the cursor. Press **ENTER** to enter the number in the sale. Finish paying off sale.

### **Pay off sale from customer list - credit List sale - credit List sale - credit List sale - credit**

Press assigned key or SPEC FUNC 60 ENTER. Enter the CUST -c Select by name or phone number or arrow keys moving the cursor. Press ENTER to enter the number. Enter expiration date when prompted. Finish the credit sale.

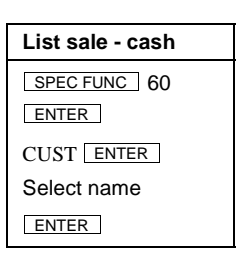

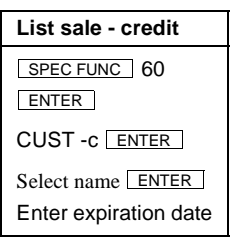

# **Enter a Patron Number on a Cash Sale**

#### **Using a patron key**

If you have a **PATRON** key, at payment time, press **PATRON**, swipe card or enter number and press **ENTER**, then **CASH**.

If you do not have a  $\sqrt{PATRON}$  key, you can use special function 67 for this purpose or special function 60 to look up the number.

Note that patron numbers can be used only on **cash** sales.

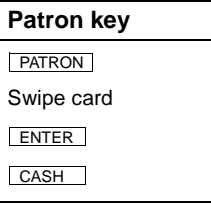

# <span id="page-54-0"></span>**7 – Postpay Fuel Sales**

This chapter shows you how to handle sales where payment is accepted after the fuel is pumped. It explains how to:

- Start a pump, postpay
- Display postpay sale total

# **Start a Pump, Postpay**

### **Normal start**

To start pumping, press  $\boxed{P\#}$  and then <u>START</u> . This is the normal postpay (pay  $\boxed{P\#}$ after pumping) operation.

When pump is offhook, press LOFFHOOK , repeat, and then LSTART . The COFFHOOK START OF START START THEORGIST OF START START THEORGIST OF START START START START START START START START START START START START START START S

### **Start pump with preset dollars**

Press pump number ( $\boxed{P#}$ ) or press **OFFHOOK**, repeat if necessary, the dollar amount, and then  $\boxed{\text{START}}$ .

#### **Start pump with preset volume**

Press pump number ( $\lfloor$  *P*# $\rfloor$ ) or press  $\lfloor$  OFFHOOK  $\rfloor$ , repeat if necessary, press **PRESET** PRESET (twice), enter the number of gallons, and then press **START**.

Note that the **LERESET** key toggles between dollar or volume amounts.

# **Display Postpay Sale Total**

Display active sale total at selected price level select the sale CASH or CREDIT. After viewing the sale, press CLEAR MENU

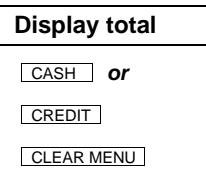

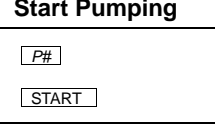

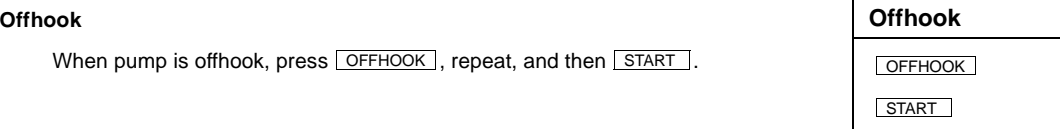

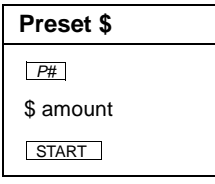

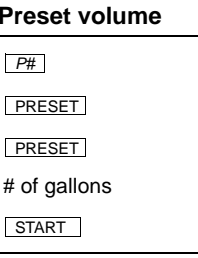

# <span id="page-56-0"></span>**8 – Prepay Fuel Sales**

This chapter shows you how to handle sales where payment is accepted before the fuel is pumped. It explains how to:

- Start a pump, prepay
- Return change for a completed prepaid cash sale

# **Start a Pump, Prepay**

#### **Cash, fuel only Cash, fuel only** In the following instruction, note that the **PREPAY** key is, in effect, a 'short-cut' way to ring up a cash sale when there is no change due—such as when a customer walks up to the counter, puts down \$10, and says he wants \$10 worth of gas. Enter  $PH$ , PREPAY, enter the dollar amount to be pumped. Press the START key, put cash in drawer, and close drawer. Another option is using the preset key.  $P#$ , PREPAY, enter the dollar amount to be pumped, press CASH, enter the \$ amount *P#* PREPAY START

dollars received, press **LSTART J, put cash in drawer, (give change)**, and close drawer

### **Credit, fuel only Credit, fuel only**

Enter  $P#$ , PRESET, and CREDIT.

Swipe card, wait for *APPROVED* message and follow prompts (if denied, pay off another way), then press **START**.

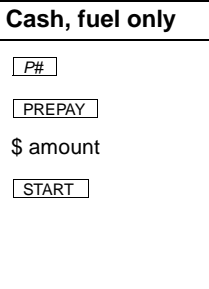

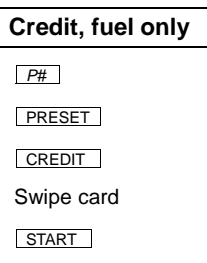

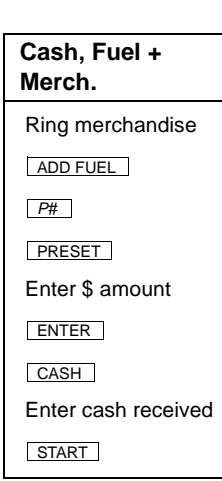

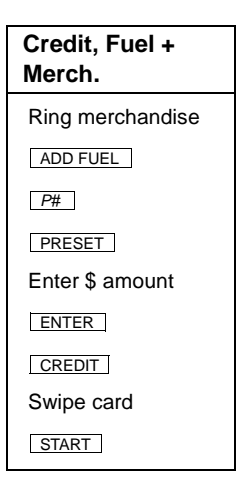

### **Cash, with merchandise**

Ring up merchandise. Press ADD FUEL . Press P# PRESET and the dollar amount to be pumped, then **ENTER**.

CASH enter dollars received and press START. Put cash in drawer, (give change), close drawer.

#### **Credit, with merchandise**

Ring up merchandise. Press ADD FUEL . Press P# PRESET and the dollar amount to be pumped, then **LENTER** .

CREDIT Swipe card, wait for *APPROVED* message (if denied, pay off another way) and press START.

#### **Cash - Preset dollars or volume with merchandise option**

Press  $\lfloor$  *P#*  $\rfloor$  PRESET and the dollar amount or number of gallons to be pumped, then **ENTER** and **ADD ITEM** . Ring up merchandise.

Press CASH | Enter the dollar amount received and press START | Return change, if any, and close drawer.

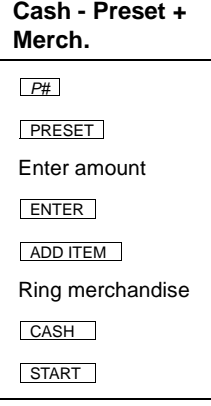

**Credit - Preset +** 

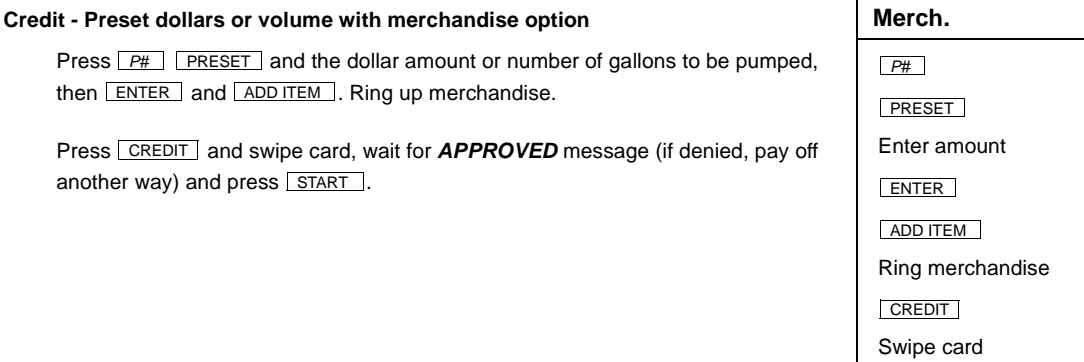

**Return change for completed prepaid cash sale <b>Return change Return change** 

Select the sale, press LCASH and LENTER I, return the change and close the drawer.

Select the sale CASH

ENTER

**START** 

# **9 – Merchandise Sales**

This chapter shows you how to handle merchandise sales. It explains how to:

- Start a merchandise sale
- Scan items
- Add items to a sale
- Add fuel to a merchandise sale
- Interrupt a sale, start a pump, and return to the sale

*Note: Optional steps are in parentheses ( ).*

# **Start a Merchandise Sale**

Start a merchandise sale by pressing **NEW MDSE** or **Merchandise Merchandise** If there is no working sale, simply start ringing up the items.

NEW MDSE

## **Scan Items**

The easiest way to ring up merchandise items is to use a scanner, if your site has one. A scanner works by reading an item's UPC (Universal Product Code). UPCs are the parallel bars (usually black) of various narrow widths that are printed on light backgrounds on most items sold.

*Note: If the scanned item is not in the PLU file, a receipt is printed to be given by the cashier to the manager of the PLU file. The manager of the PLU file accesses PLU Maintenance, Add Entries, UPC Entries to add PLU information. See MDE-4356 Profit Point Reference Manual for more information.*

There are three types of scanners:

- a stationary unit, which is used by passing the UPC over a window in the unit so that the scanner's beam (which is usually red) falls on the UPC
- a wand unit, which is used by aiming the wand at the UPC as though the wand were a pencil and scribbled from side to side across the UPC with it
- a gun unit, which is used by aiming the beam end of the scanner so that the beam falls across the entire UPC.

The scanner beeps when it has successfully read a UPC. The Profit Point will do one of the following:

- enter the item on the sale ticket, and you can then go to the next item
- ask for size or price, which you should enter, and then you can go to the next item
- beep and display an *Unknown Item* message. In this case, use one of the procedures below, under *Add items to a sale*, to ring up the item.

If your site does not have a scanner or the scanner is not working, you can manually enter the UPC numbers into the Profit Point. Most of these numbers are at the bottom of the UPC,

though one or two may be at either side of the UPC. It is important to type all the numbers you see associated with the UPC. Then press *ENTER*. If you see an *Unknown Item* message, use one of the procedures below under *Add items to a sale* to ring up the item.

### **Enter UPC codes without a scanner Enter UPC code**

Press **PLU**, enter the UPC code, and press **ENTER**.

# **Add Items to a Sale**

#### **Add merchandise to an existing sale**

Select the sale and press  $\lfloor$  ADD ITEM  $\rfloor$ , if necessary. Then ring up the merchandise.

### **Add item with a department key Use dept key**

Note that you may enter the price before or after pressing the department key. Press **MISC TAX**, enter the price and **ENTER** (use X/ • for more than one) *or* Enter the price, press  $\boxed{x/-}$  (use  $\boxed{\text{MISC TAX}}$   $\boxed{x/-}$  for more than one).

### **Add item with an item key Item key**

Press ( <u>SMALL</u> | if necessary) LCOKE |, (use | X/ • | for more than one), *or* COKE (SMALL) (use X/• for more than one) *or* (enter quantity) COKE (SMALL) or (enter quantity) ( SMALL ) COKE

#### **Add scanned item**

(Press **SMALL** if necessary) scan item, (use  $X$  · for more than one), or scan item( **SMALL** if necessary) (use  $X$ /• for more than one) *or* (quantity) scan item (**SMALL**) or (quantity) ( SMALL | ) scan item

### Add item with no assigned item or department key

Press department # or item #,  $\vert$  PLU  $\vert$  (enter price or size) (use  $\vert$  X/ $\cdot$  for more than one), *or*

PLU, department # or item #,  $\boxed{\text{ENTER}}$  (enter price or size) (use  $\boxed{\text{X}/\bullet}$  for more than one)

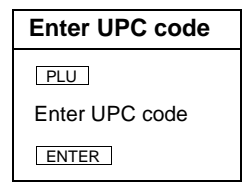

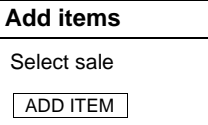

# MISC TAX ENTER

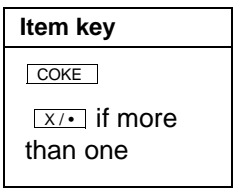

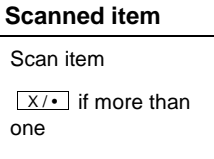

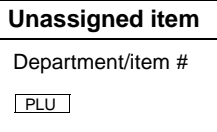

 $x \rightarrow$  if more than one

**Add Fuel to a Merchandise Sale**

### **Add cash withdrawal Cash withdrawal** If you have a withdrawal key  $\frac{1}{2}$  Enter  $\frac{1}{2}$  enter the cash amount, then  $\boxed{\text{ENTER}}$  enter cash amt. **WITHDRAW** ENTER

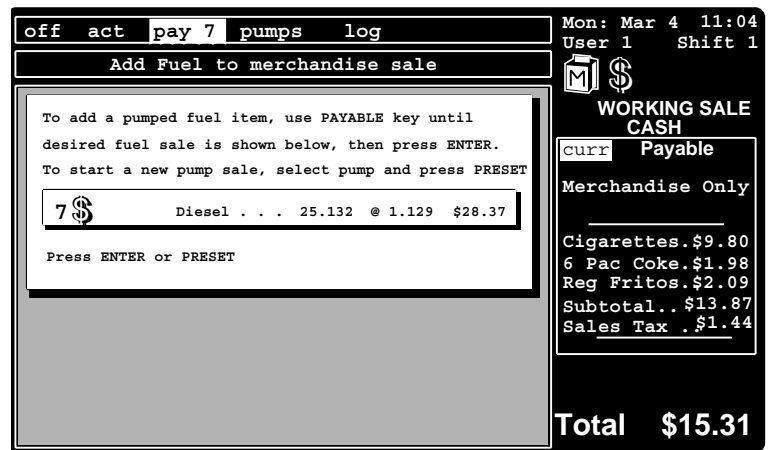

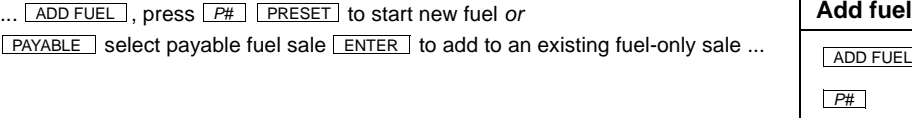

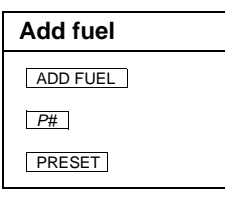

# **Interrupt a Sale, Start a Pump, and Return to the Sale**

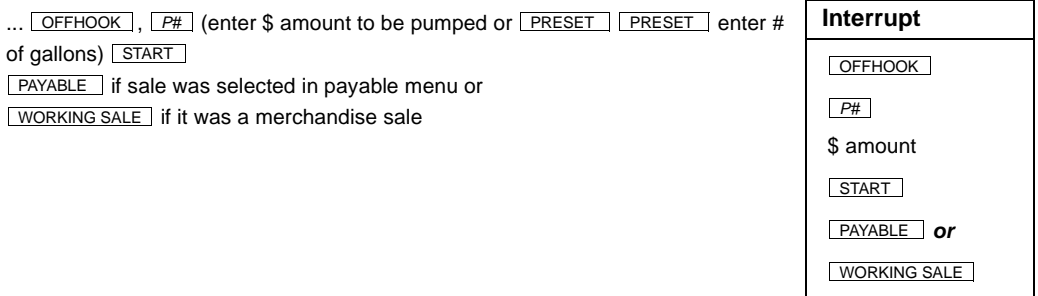

# **10 – Special Procedures**

This chapter shows you how to:

- Create pay-out sales
- Create refund items within sales
- Reverse a sale
- Record drive-aways

*Note: Perform the actions in (parentheses) only if necessary.*

# **Create Pay-out Sales**

### **Cash refund on returned merchandise Cash refund**

RETURN Or SPEC FUNC 7 ENTER ,

Ring up the returned items, then press  $\lfloor$  CASH  $\rfloor$  ENTER  $\rfloor$ . Refund the cash and close the drawer

### **Credit refund on returned merchandise Credit refund**

RETURN *or* SPEC FUNC 7 ENTER,

Ring up the returned items, then press **CREDIT** and swipe card. Wait for APPROVED message (if denied, give cash refund or try again later).

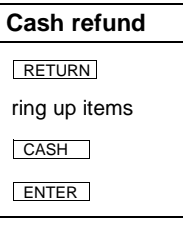

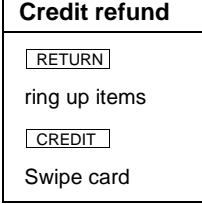

### **Create a pay-out sale for vendors Pay-out Vendors Pay-out Vendors**

SPEC FUNC  $\vert$  5  $\vert$ . Select item (size). Enter the wholesale price and then press **ENTER** (use  $X$   $\cdot$  for identical items) (add additional items if necessary), then press CASH ENTER .

Payout the cash and close the drawer.

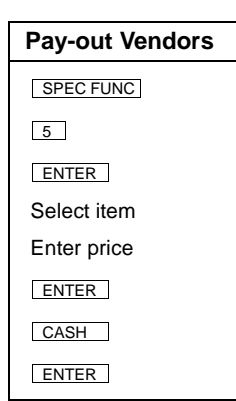

# **Create Refund Items within Sales**

### **Create a refund item within a sale for returned items**

... **REFUND** enter the dollar amount and then press **ENTER** ... If your Profit Point does not have a **REFUND** key, it may have a refund department—check with the manager of your site.

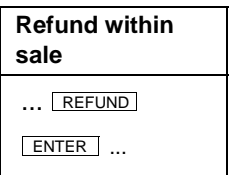

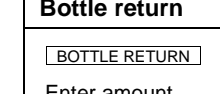

**Handle bottle returns** 

... BOTTLE RETURN | or <u>| LIST DEPT |</u> and select Bottle Return department follow the | ENTTLE RETURN prompts—depending on how your site is configured, you may have to enter the bottle deposit amount ...

> If your Profit Point does not have an item key or department especially for bottle returns, follow the instructions above on how to create a refund item within a sale for returned items.

# **Reverse a Sale**

Select the sale, then press **SPEC FUNC 6** | ENTER | or REVRS if available. (swipe card again if credit sale)

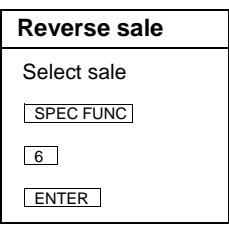

# **Record a Drive-away**

Select the sale, then press <u>SPEC FUNC 4 LENTER</u> or REVRS if available. (swipe card again if credit sale)

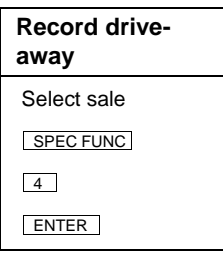

# **11 – Real-life Examples**

One of the best features of the Profit Point is its flexibility. You can start by ringing up fuel and easily add merchandise to the sale, or you can start by ringing up merchandise and easily add fuel to the sale.

There are three ways to start a new sale:

- prepay fuel (and possibly add merchandise)
- postpay fuel (and possibly add merchandise)
- merchandise (and possibly add fuel)

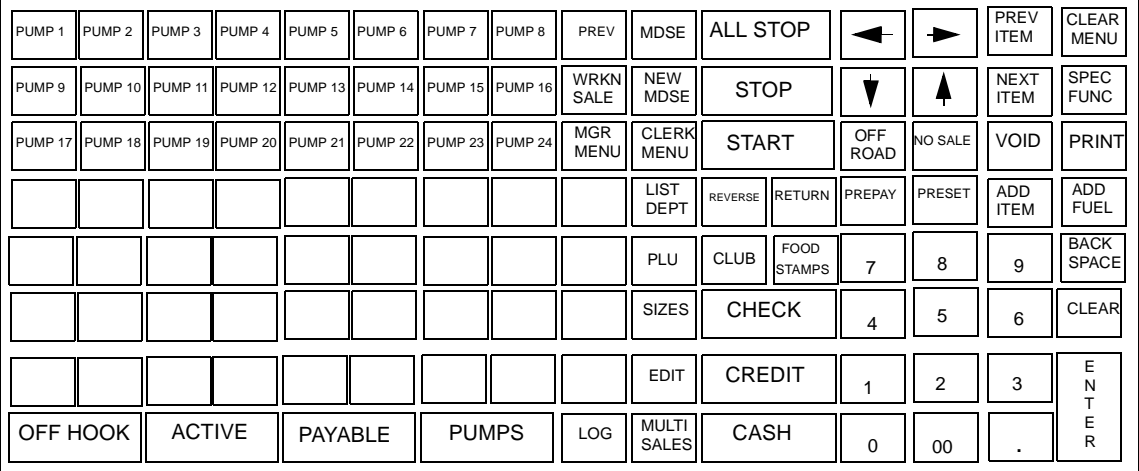

The following examples are based on a keyboard that has these keys:

Your keyboard probably differs somewhat from this arrangement, but you can still learn from these examples.

### **Scanner**

The following examples were written for sites that do not have a scanner. If your site has a scanner, follow the directions below for fuel items and for paying off a sale. But after pressing  $\overline{ADD}$  ITEM or  $\overline{NEW}$  MDSE use the scanner to scan items rather than pressing an item key. If an item does not scan properly, you can, of course, always ring it up with the Profit Point's keys.

# **Prepay Fuel**

A customer parked by pump 5 comes into the store to prepay for \$10 of fuel and to buy a small coffee and a bag of chips.

CASH START

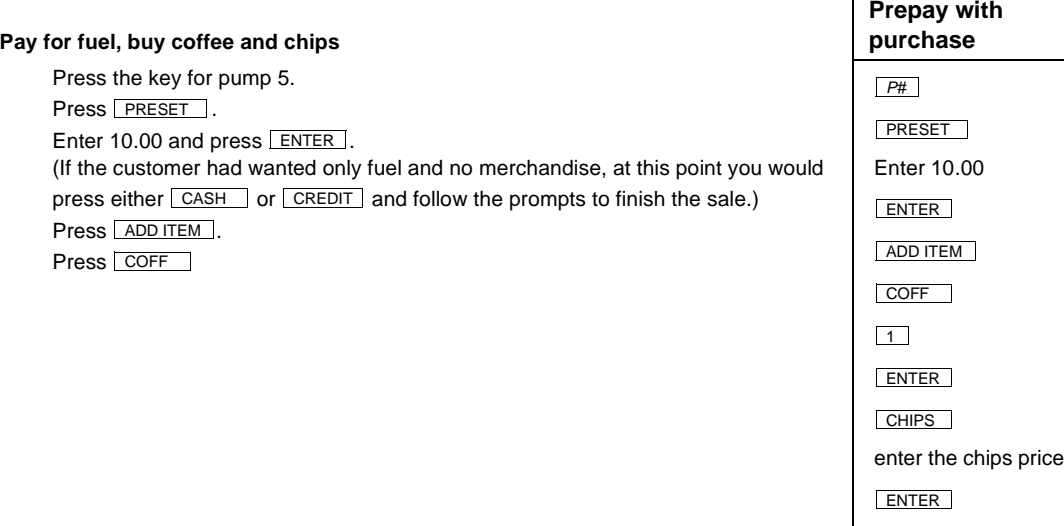

This display appears:

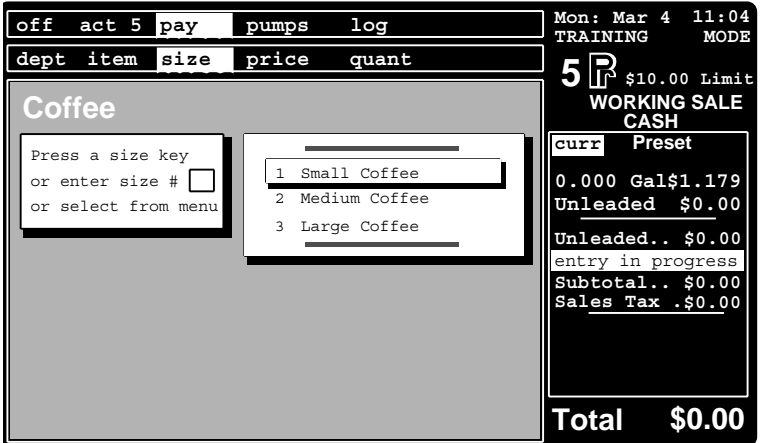

Press either:

- 1 and ENTER
- 12 OZ SMALL to ring up the small coffee.

The display changes to:

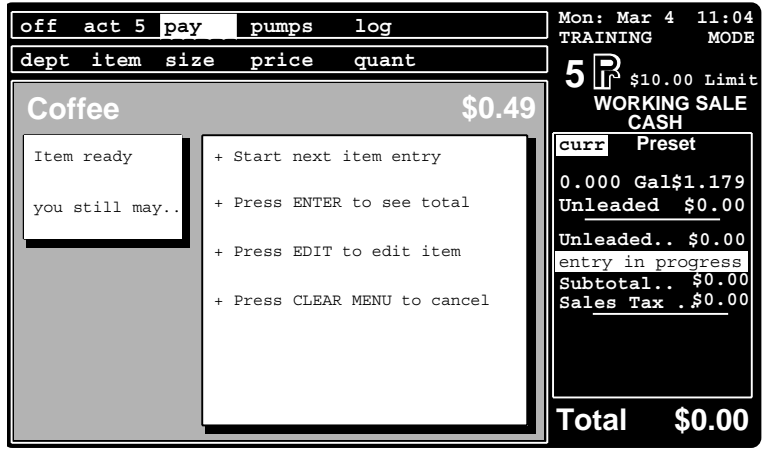

Press CHIPS.

The display changes to:

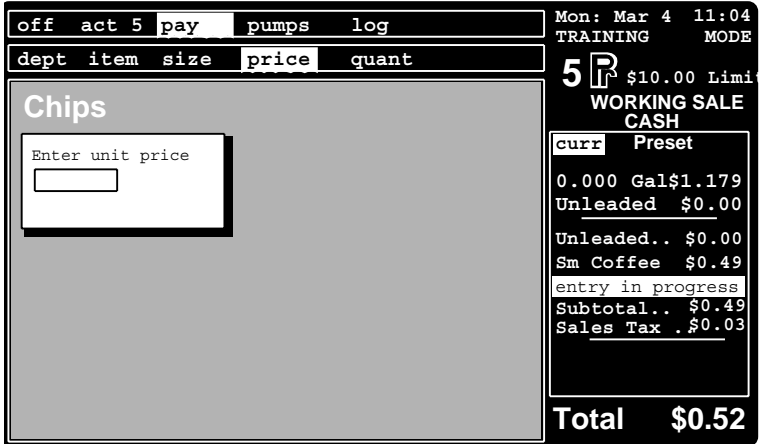

Enter the price of the bag of chips and press  $E$  ENTER.

Press CASH and collect the customer's money:

- Enter the amount received, press  $\sqrt{\text{ENTER}}$ , put the money in the drawer, give the indicated change if any, and close the drawer.
- If the customer hands you the exact amount due, you can use a short-cut: press CASH again, put the money in the drawer, and close the drawer.

Press Start.

# **Postpay Fuel**

A customer at pump 3 wants to pump fuel. When the customer lifts the pump's nozzle, the Profit Point beeps.

Press **OFFHOOK** to acknowledge the Profit Point's off-hook beep. If more than one pump is off hook, select pump 3:

- by pressing the key for pump 3 or
- by repeatedly pressing **OFFHOOK** until the selection box encloses 3 in the off-hook display.

Press START .

The customer pumps the fuel, then comes to the counter to pay for it and buy a magazine and a six-pack of soda. Press the key for pump 3.

(If the customer had wanted only fuel and no merchandise, at this point you would press either CASH or CREDIT and follow the prompts to finish the sale.) Press ADD ITEM and MAGAZ.

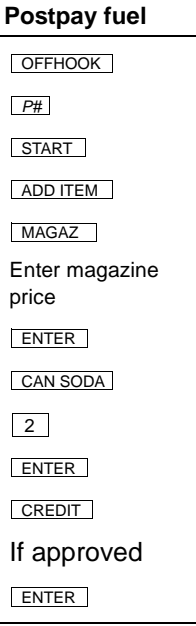

This display appears:

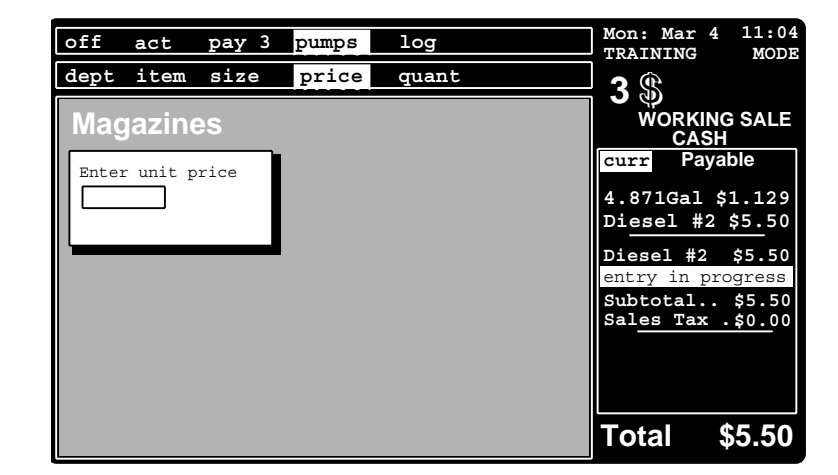

Enter the magazine's price, and press **ENTER**.

Press CAN SODA.

This display appears:

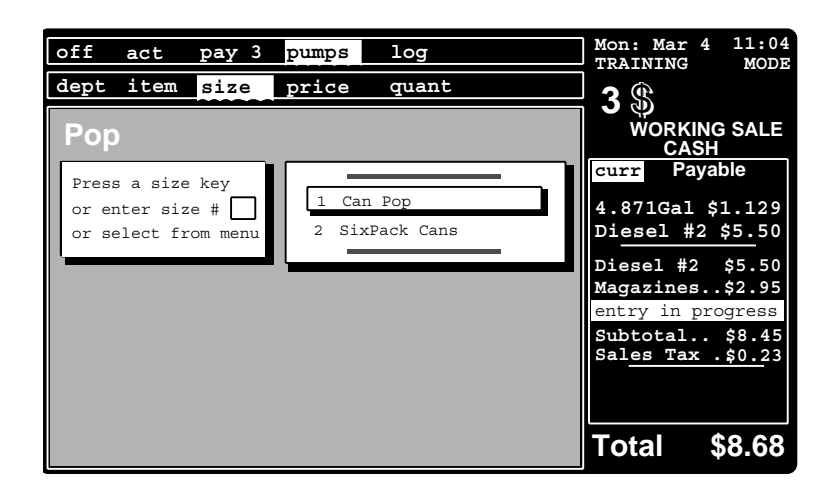

Press either:

- 2 and ENTER
- **16 oz MED** (in this case, you can press **16 oz MED** to designate a six-pack because *SixPack Cans* on the menu is preceded by a 2 and  $\sqrt{16 \alpha^2 \text{ MED}}$  is the second size key).

The customer holds out a credit card for payment. Press **CREDIT** and slide the card through the Profit Point's reader.

If your site requires a PIN, have the customer enter his PIN number.

When the *APPROVED* message appears on the screen, press  $\boxed{\text{ENTER}}$ . (If the card is not approved, finish the sale with another form of payment.)

If your site requires signed receipts for card use, press  $\sqrt{PRINT}$  to get a receipt from the printer attached to the Profit Point.

## **Merchandise**

A customer comes to the counter with a muffin, a deli sandwich, and two cans of oil.

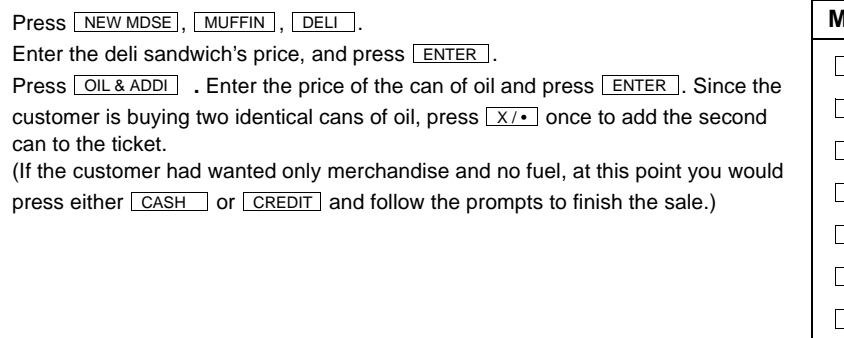

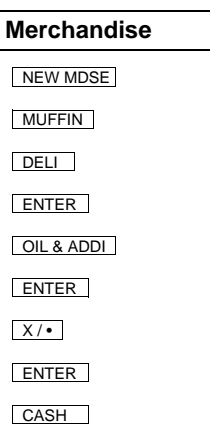

### **Adding Fuel to a Merchandise Sale—Not Yet Pumped**

The customer says she would also like ten gallons of gas on pump 4.

Press ADD FUEL. Press the key for pump 4. Press PRESET. Press PRESET again to change the quantity from dollars to gallons. Enter 10.00 and press **ENTER**. Press CASH or CREDIT to prepay the sale. Press START .

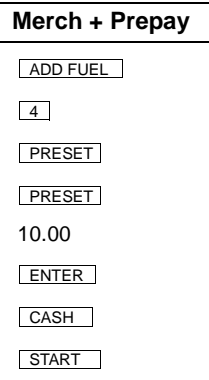

### **Adding Fuel to a Merchandise Sale—Already Pumped**

The customer says she has already pumped gas from pump 7.

Press ADD FUEL.

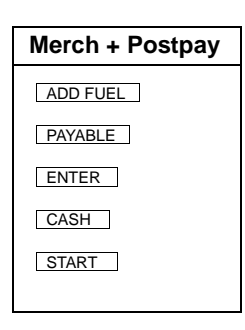

This display appears.

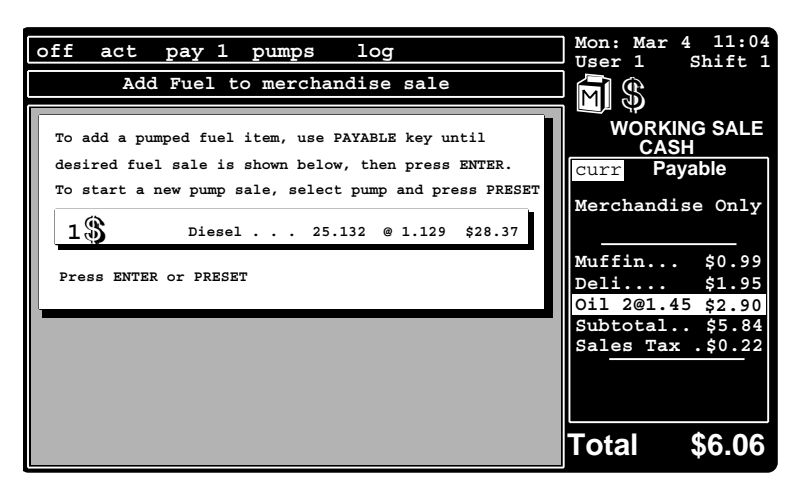

Press **PAYABLE** until the sale on pump 7 appears, then press **ENTER**.
The display changes to:

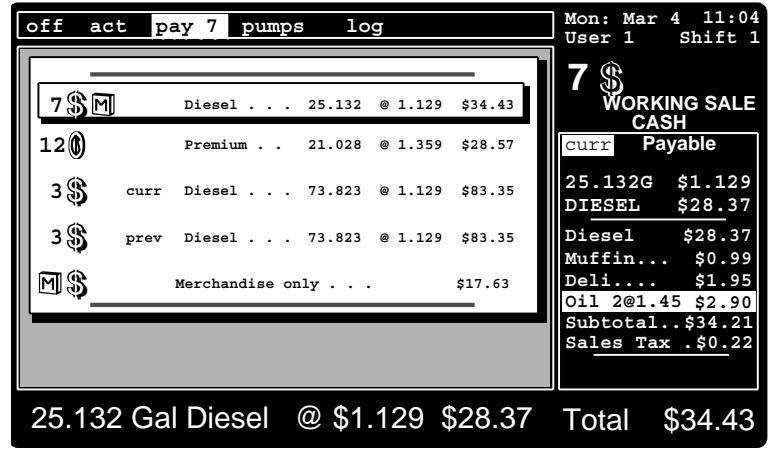

Press CASH or CREDIT and follow the prompts to finish the sale.

## <span id="page-74-1"></span>**12 – File Transfer**

<span id="page-74-4"></span><span id="page-74-2"></span>Profit Points and the Site Controller can transfer files back and forth among themselves.

## **File Transfer at the Profit Point**

Before transferring files, make sure the Site Controller and all Profit Points involved are turned on and connected to each other on the RS-485/422 loop.

<span id="page-74-3"></span>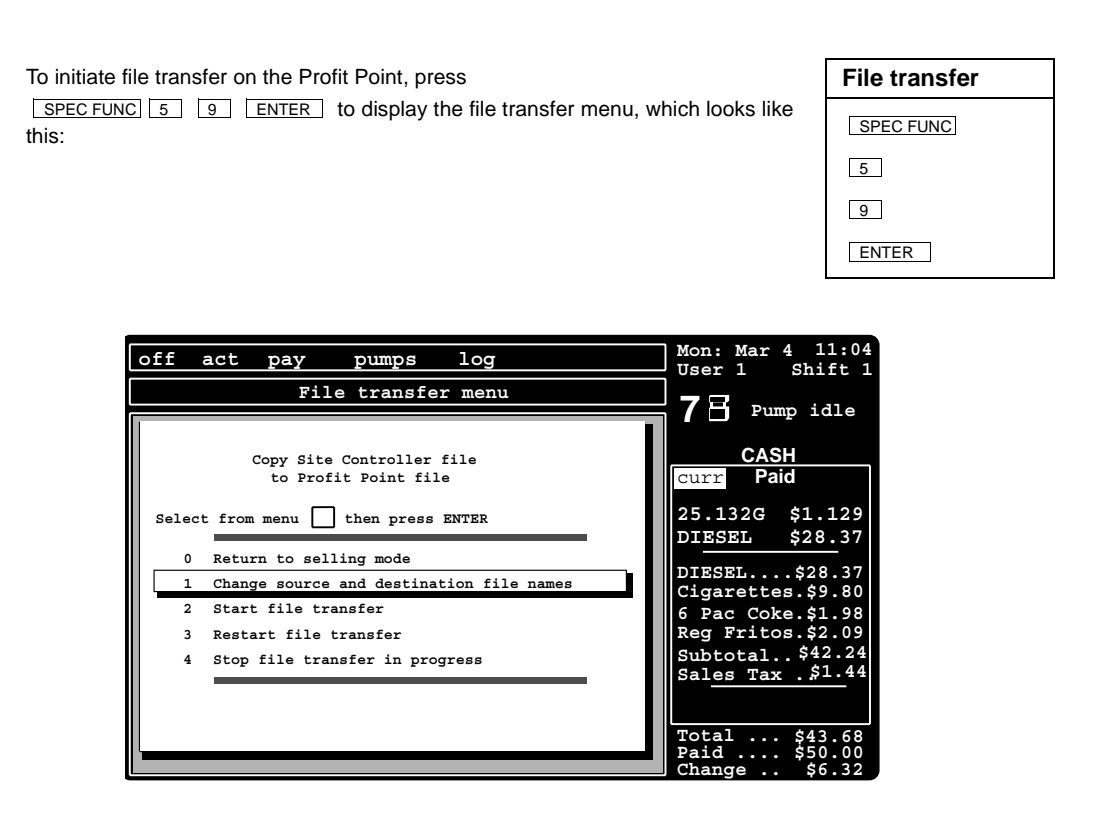

### **0. Return to selling mode**

If you press  $\boxed{\circ}$  ENTER while the file transfer menu is displayed, the Profit Point returns to selling mode.

### <span id="page-74-0"></span>**1. Change source and destination file names**

Press  $\Box$  and  $\Box$  to see the display that lets you designate the file you want to transfer and the name you want to save it under. The display looks like this:

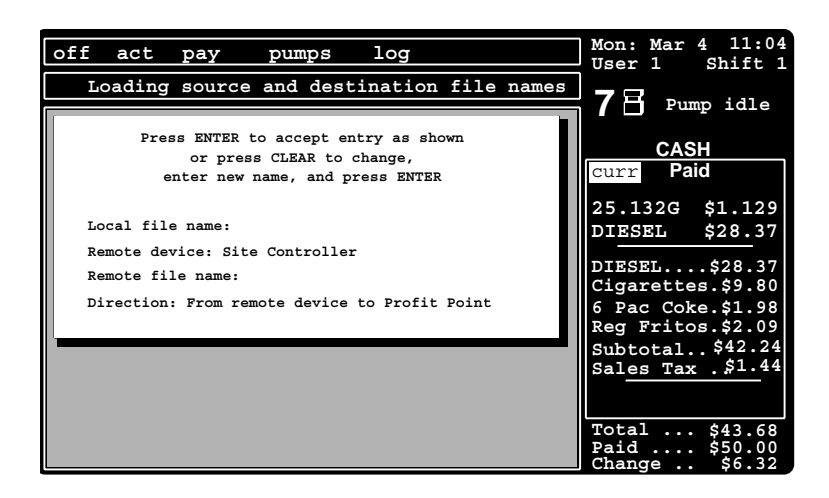

As you will see, this display also lets you change the remote device and the direction of transfer.

At each of the four lines, you can press **ENTER** to accept the displayed entry and go on to the next. Or, press **CLEAR** to erase the displayed entry, type a new entry, and press **ENTER** to accept your change. If you press **CLEAR** on the *Direction* line, the display toggles between *From Profit Point to remote device* and *From remote device to Profit Point*.

When you press  $\sqrt{\text{ENTER}}$  while the *Direction* line is selected, the display returns to the file transfer menu.

You can use the  $\Box$  and  $\Box$  keys to move up and down between the four entries.

### <span id="page-75-1"></span>**2. Start file transfer**

Press  $\boxed{2}$  and  $\boxed{\text{ENTER}}$  to start the file transfer.

If the transfer is successful, on the third line of the file transfer menu (below the lines showing the names of the Site Controller and Profit Point files), you will see a percentage display showing how much of the file has been transferred. When the transfer is complete, that line will display *File transfer completed* and show the size of the transferred file.

If the transfer is not successful, the third line of the file transfer menu will display a selfexplanatory message—*Write error, Timed out, File not found*, etc.—on why the transfer failed. If the error condition occurred on the Site Controller or the other Profit Point, the message will be preceded by Remote, for remote device. Correct the situation, and try the transfer again.

### <span id="page-75-0"></span>**3. Restart file transfer**

If a file transfer is partially completed before it fails or you stop the process, you can press  $\Box$ and  $\overline{\text{ENTER}}$  to restart the transfer at the point where it was halted.

### <span id="page-75-2"></span>**4. Stop file transfer in progress**

If you press **1** and **ENTER** to cancel a file transfer that is in progress, the message *Stopped:* 

*"User cancel"* is displayed, along with the percentage of the file that was transferred before you stopped the process.

## **From Profit Point to Profit Point**

You can send and receive files between Profit Points that are connected to the same RS-485/ 422 loop. To do so, follow the instructions above, but change the name of the remote device from Site Controller to the designation for the other Profit Point (C1 for Profit Point #1, C2 for Profit Point #2, etc.).

## <span id="page-76-1"></span>**File Transfer at the Site Controller**

## <span id="page-76-2"></span>**The SEND FILE Command**

<span id="page-76-0"></span>Before transferring files, make sure the Site Controller and all Profit Points involved are turned on and connected to each other on the RS-485/422 loop.

The command SEND FILE lets you do one of the following:

- send a file from the Site Controller to one or more Profit Points
- receive a file on the Site Controller from a Profit Point
- transfer a file between Profit Points.

The command looks like this (square brackets enclose optional elements; S stands for source, and D stands for destination):

SEND FILE[;A] [mode] S-device S-filename D-device [D-device . . .] [D-filename]

The *A* option causes the command to run in the background. It returns a prompt immediately, without waiting for the transfer to finish. A message appears when one of these situations is encountered:

- transaction in progress
- bad data input
- command failed (only if unable to start A option)
- succeeded (if the A option process was started; it might fail later during execution)

*Mode* stands for transfer mode. It is a single-digit number or the letter e (9 is the default). Only one mode is allowed at a time. Modes are:

- 1 overwrite only (send the file only if the file already exists)
- 3 resume prior send, abort if file does not exist
- 4 do not overwrite, do not make directory
- 5 overwrite ok, do not make directory
- 8 do not overwrite, ok to make directory
- 9 overwrite ok, ok to make directory
- e execute transferred file on destination device (Profit Point only)

For *S-device*, substitute one of the following:

- S Site Controller
- C1 Profit Point #1
- C2 Profit Point #2; etc.

In place of *S-filename*, insert the name (including the path) of the file to be sent.

For *D-device*, substitute one of the following: S Site Controller C\* all Profit Points C1 Profit Point #1 C2 Profit Point #2 C1C2Profit Points 1 and 2; etc.

In place of D-filename, insert a new name (and, optionally, the path) if you want the transferred file to have a name different from the source file's name.

*Note: Use forward slashes (/) in path names. Case is not significant in the command or its arguments.*

## <span id="page-77-3"></span>**The SEND COMMAND Command**

<span id="page-77-0"></span>Besides transferring files, you can also send commands from the Site Controller to one or more Profit Points. (Note that you cannot send commands from a Profit Point to the Site Controller.)

Use SEND COMMAND to send a command from the Site Controller. When the sent command is received by the Profit Point, it is automatically executed by that Profit Point.

Note that this command does not send a command file to the Profit Point. Instead, it instructs the Profit Point to execute one or more of the commands that already reside on the Profit Point. These commands include the DOS commands, as well as whatever .BAT, .COM, and .EXE files you might have added to the Profit Point.

The command looks like this: SEND COMMAND *device command*

For *device*, substitute one of the following:

- C\* all Profit Points
- C1 Profit Point #1
- C2 Profit Point #2; etc.

<span id="page-77-2"></span>For *command*, substitute any of the commands you can enter at a DOS prompt—for example, DIR or DEL *filename*.

## **POS.CMD File**

The POS.CMD file is a Site Controller command file, with two purposes:

- It copies the site's configuration—pumps, products, prices, etc.—to the Profit Point for use when the Profit Point is in stand-alone mode.
- <span id="page-77-1"></span>• It automatically copies department information—price, name, price floor and ceiling, allowability of price override—from the Site Controller to the Profit Point. This ensures that identical information is available throughout your site.
- *Note: Be careful in making department changes. If you make department-information changes on the Profit Point and do not make the same changes on the Site Controller, the Site Controller's outdated information will overwrite the changes on the Profit Point the next time you execute the POS command. This probably is not what you want.*

## <span id="page-78-0"></span>**13 – Clerk Menu**

The Clerk Menu is the place where cashiers and managers go to print reports during the normal course of business.

*Note: If a report has been discarded ~ OR ~ a problem occurs while trying to print a report (such as printer jam, out of paper, etc.), clear the problem and go to ["Manager Menu"](#page-84-0) [on page 79](#page-84-0) to print the report.*

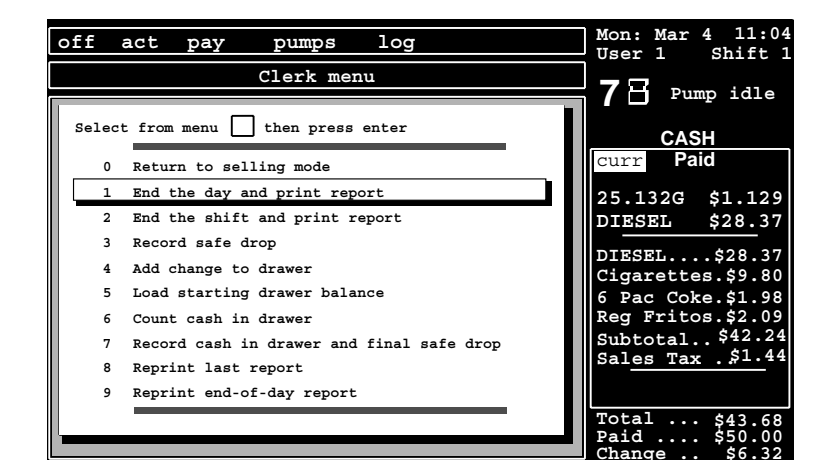

Press CLERK MENU . (or, if your Profit Point does not have that key, press SPEC FUNC 7 0 ENTER ) to see the clerk menu.

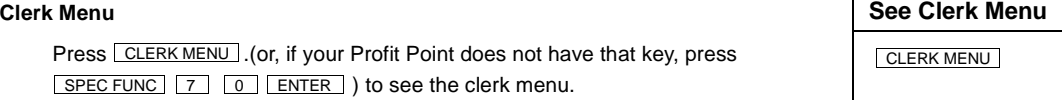

#### **0. Return to selling mode Return to selling**

When you have finished with the clerk menu, press  $\boxed{0}$  and  $\boxed{\mathsf{ENTER}}$  to return to  $\boxed{\phantom{0}}$ regular Profit Point operations.

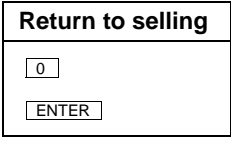

#### <span id="page-78-4"></span>**1. End the day and print a report End day report**

<span id="page-78-2"></span><span id="page-78-1"></span>At the clerk menu, press  $\boxed{1}$  ENTER to generate an end-of-shift report on the last shift at each Profit Point and an end-of-day report for the whole site. This prompt appears: *End the day and print report? Press ENTER to continue. Press CLEAR to cancel*. When you press **ENTER** the Profit Point begins dayclosing functions. If necessary, you will be asked to pay off any pending sales.

<span id="page-78-5"></span><span id="page-78-3"></span>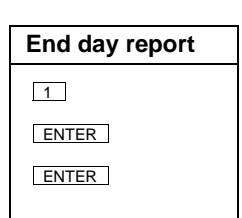

When the end-of-day functions are complete and the reports are being printed, this prompt appears: *End of day complete. OK to begin selling*.

The reports that are generated cover fuel sales, merchandise sales, sales adjustments, system tender totals, exceptions (such as voids and reversals), sales analysis, average-sale figures,

card processing, and drawer accounting. You cannot change these categories, but you can add and delete the reports' fuel and merchandise items through the Alter utility, which is discussed in the *Point of Sale and Shift Change* manual.

This function is also available on the POS special functions menu as function 54. The Site Controller file that executes this function is NEXTDAY.CMD.

### **2. End the shift and print report End shift report**

<span id="page-79-2"></span><span id="page-79-1"></span>At the clerk menu, press  $\lfloor 2 \rfloor \lfloor$  ENTER  $\rfloor$  to generate a report on the last shift at the Profit Point where this menu selection is made. Ending the shift also signs off the last clerk and prompts for signing on a new clerk. This prompt appears: *End the shift and print report? Press ENTER to continue.* 

*Press CLEAR to cancel*. When you press **ENTER** the next prompt directs you to *Change drawer now*, followed by a request for the new clerk's ID and password.

The end-of-shift report covers fuel sales, merchandise sales, sales adjustments, system tender totals, exceptions (such as voids and reversals), sales analysis, average-sale figures, card processing, and drawer accounting. You cannot change these categories, but you can add and delete the report's fuel and merchandise items through the Alter utility, which is discussed in the *Point of Sale and Shift Change* manual.

<span id="page-79-3"></span>This function is also available on the POS special functions menu as function 55. The Site Controller file that executes this function is NEXTSHFT.CMD.

### **3. Record safe drop Record safe drop**

<span id="page-79-4"></span>At the clerk menu, press  $\boxed{3}$  ENTER to record the amount being put in a safe. This prompt appears: *Record safe drop? Press ENTER to continue. Press CLEAR to cancel*. When you press **ENTER** you are prompted to enter the drop amount. (Note that you need to enter the decimal point.) After you enter the amount, the Profit Point asks you to confirm it or to re-enter it.

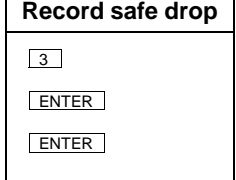

<span id="page-79-0"></span>2 ENTER ENTER

The amount is recorded as an entry in the JOURNAL.LOG file. This amount shows up in drawer accounting in shift reports, but it is not included in the end-of-day report.

This function is also available on the POS special functions menu as function 2. The Site Controller file that executes this function is SAFEDROP.CMD.

#### **4. Add change to drawer**

<span id="page-80-3"></span><span id="page-80-1"></span><span id="page-80-0"></span>At the clerk menu, press  $\boxed{4}$   $\boxed{\text{ENTER}}$  to add change to the cash drawer. This prompt appears: *Add change to drawer? Press ENTER to continue. Press*  CLEAR to cancel. When you press **ENTER**, cash drawer opens and you are prompted to Enter change amount. (Note that you need to enter the decimal point.) After you enter the amount, the Profit Point asks you to confirm it or to re-enter it. Then you are asked to press  $\lfloor$  ENTER $\rfloor$  to continue with normal Profit Point selling operations. Then *close cash drawer* message appears.

The Site Controller file that executes this function is ADDRAWER.CMD.

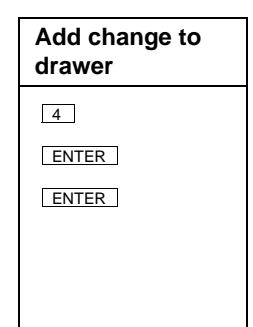

## <span id="page-80-5"></span>**5. Load starting drawer balance**

<span id="page-80-8"></span><span id="page-80-7"></span>At the clerk menu, press  $\boxed{5}$   $\boxed{\text{ENTER}}$  to record the amount in the cash drawer at the beginning of a shift.

This prompt appears: *Load starting drawer balance? Press ENTER to continue.*  Press CLEAR to cancel. When you press **ENTER** you are prompted to Load drawer. Enter the starting amount. (Note that you need to enter the decimal point.) After you enter the amount, the Profit Point asks you to confirm it or to re-enter it. Then you are asked to press **ENTER** to continue with normal Profit Point selling operations.

The Site Controller file that executes this function is LDDRAWER.CMD.

# **Load starting balance** 5 ENTER ENTER

#### <span id="page-80-6"></span>**6. Count cash in drawer Count cash**

<span id="page-80-4"></span><span id="page-80-2"></span>At the clerk menu, press  $\boxed{6}$   $\boxed{\rule{0pt}{0pt}$  ENTER  $\boxed{\rule{0pt}{0pt}}$  to itemize the number of each denomination  $\boxed{\rule{0pt}{0pt}$ of coins and bills in the cash drawer. The itemization display looks like this:

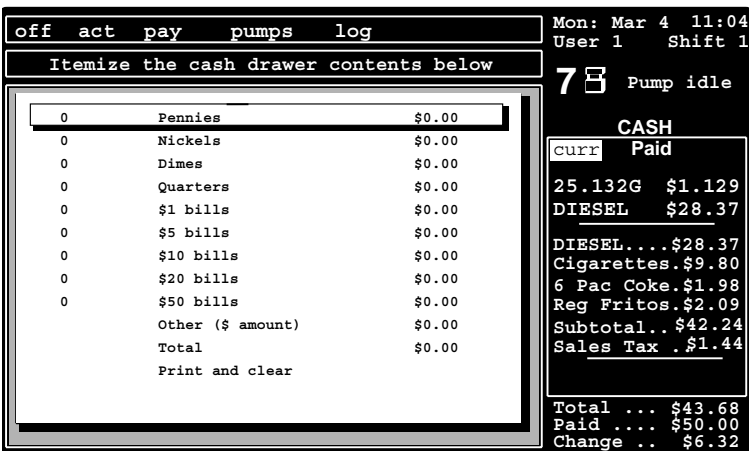

# ENTER ENTER

Enter the number of each denomination—for example, 23 pennies, 78 nickels, 34 dimes, etc. When you press  $\sqrt{\text{ENTER}}$  after each entry, the Profit Point automatically selects the next entry on the next line. Note that the Profit Point keeps a running total as you make your entries.

When you press  $\sqrt{\text{ENTER}}$  at the bottom Print and clear line, the Profit Point prints a report on the local receipt printer (if one is attached to the Profit Point) and returns you to the default display.

<span id="page-81-1"></span><span id="page-81-0"></span>For Profit Point #1, the cash drawer report is automatically saved on the Site Controller in a file named DRAWER1.POS. Profit Point #2's file is DRAWER2.POS, etc. These files may be included in shift reports or printed on the log.

This function is also available on the POS special functions menu as function 72.

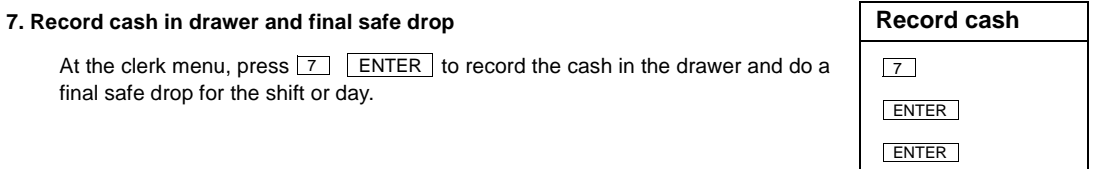

When you select this function, this prompt appears: *Record cash in drawer and final safe*  drop? Press ENTER to continue. Press CLEAR to cancel. When you press **ENTER** you are prompted to Enter cash count.

Suppose you enter \$500.00. The screen displays *Cash in drawer: \$500.00*. When you press

ENTER to confirm the amount, the display changes to *Amount to drop:* \$400.00. The Profit Point has automatically deducted the prearranged amount that is to remain in the cash drawer as the starting balance for the next shift or day.

If you try to run this function before you have done a shift change, this message appears: *Unable to close (final safe drop must occur after shift change.).*

The Site Controller file that executes this function is COUNT.CMD.

<span id="page-81-2"></span>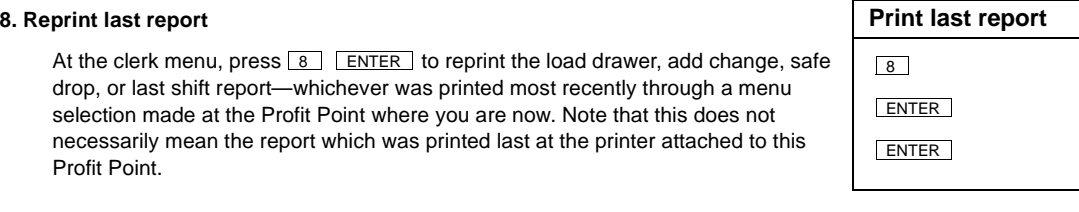

This function is useful in case the printer jams while you are printing a report.

When you select the reprint function, this prompt appears: *Reprint last report? Press ENTER*  to continue. Press CLEAR to cancel. When you press **ENTER** the last report ordered from that Profit Point is printed.

The Site Controller file that executes this function is REPRINT.CMD with LAST as a command parameter.

<span id="page-82-0"></span>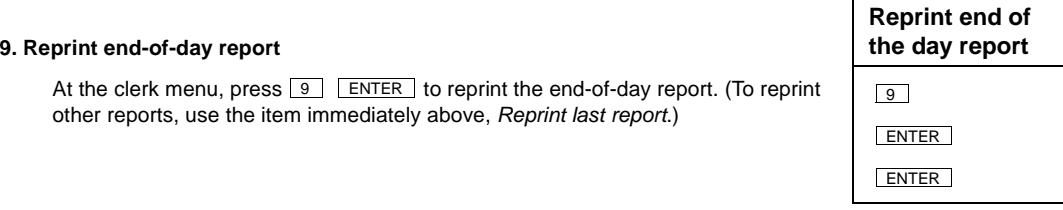

This prompt appears: *Reprint end-of-day report? Press ENTER to continue. Press CLEAR to*  cancel. When you press **ENTER** the last end-of-day report is printed.

The Site Controller file that executes this function is REPRINT.CMD with DAY as a command parameter.

## <span id="page-84-0"></span>**14 – Manager Menu**

<span id="page-84-2"></span>The Manager Menu is used to regenerate or reprint certain reports after a print problem has occurred and been cleared or to reprint a discarded report.

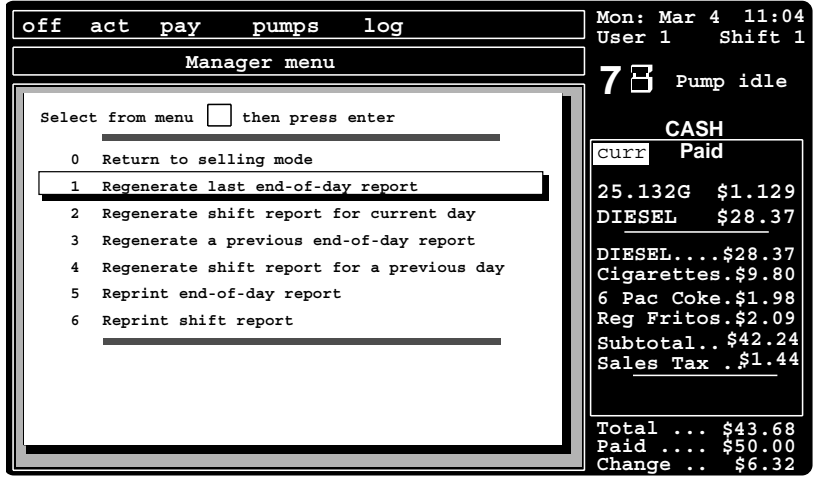

Press MANAGER MENU which could be abbreviated on your keyboard as MGR MENU (or, if your Profit Point does not have that key, press SPEC FUNC 5 8 | ENTER ) to see the Manager menu.

### **0. Return to selling mode Return to selling**

When you have finished with the clerk menu, press  $\boxed{0}$  and  $\boxed{\mathsf{ENTER}}$  to return to  $\boxed{0}$ regular Profit Point operations.

#### **1. Regenerate last end-of-day report**

<span id="page-84-1"></span>At the manager menu, press  $\boxed{1}$  and  $\boxed{\text{ENTER}}$  to have the most recent end-of-day report regenerated by the Site Controller and reprinted. This prompt appears: *Regenerate last end-of-day report? Press ENTER to continue. Press CLEAR to cancel*. When you press **ENTER** the report is recompiled. If you have changed the report's format by running SETUP DAY on the Site Controller after you generated the report the first time, this regenerated report will reflect those changes. Otherwise, it will be identical to the first report.

On the clerk menu, the End the day and print report item prints shift reports, as well as the endof-day report. Here on the manager menu, this Regenerate last end-of-day report prints only the end-of-day report.

The Site Controller file that executes this function is REPORT.CMD with YDAY as a command parameter.

**Manager Menu Manager Menu** MANAGER MENU

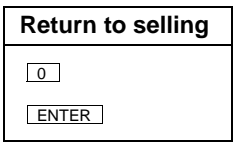

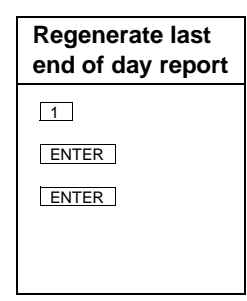

<span id="page-85-1"></span>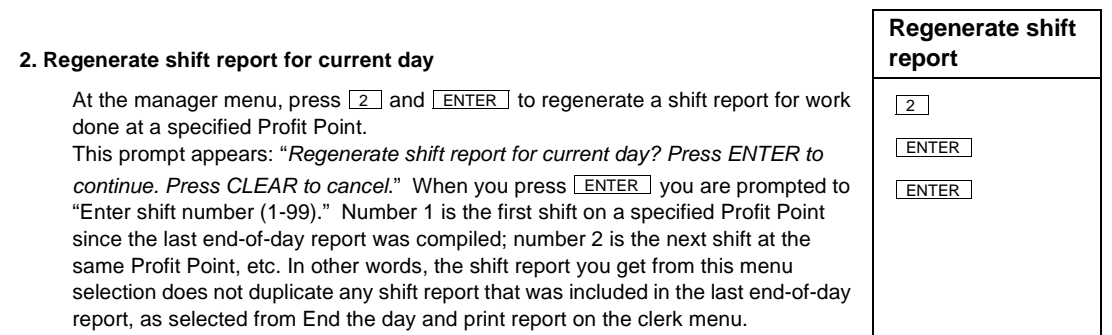

Once you have entered a shift number, you are prompted to specify a Profit Point by this message: Enter POS number of report. Enter the number of the Profit Point where the shift was performed. The report will print.

The Site Controller file that executes this function is REPORT.CMD with SHFT as a command parameter.

<span id="page-85-0"></span>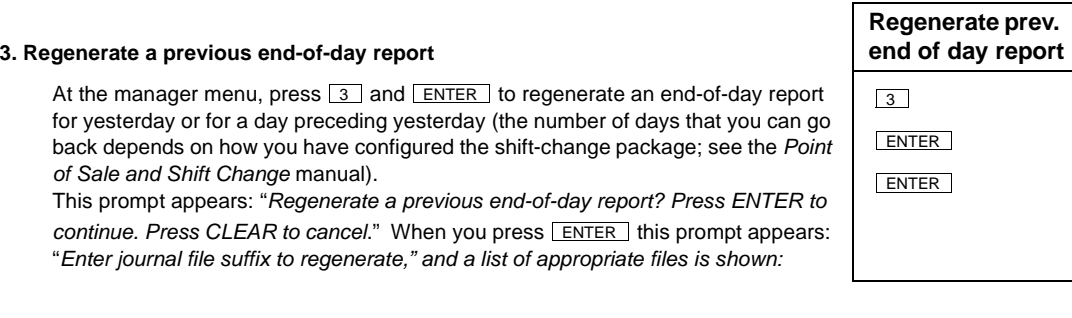

- The report for the previous day is kept in the PREVIOUS.LOG file.
- The reports for the preceding ten days are kept in the PREVIOUS.# files, where # is a number, 1 through 10. The file numbers do not necessarily correspond to the number of days previous. Instead, choose the report you want printed by the Last Modified date that is shown for each file. For example, the report for three days ago will have a last-modified date of three or two days ago (depending on when it was compiled).

Respond to the *Enter journal file suffix to reprocess* prompt by entering either *LOG* or the number, 1-10, of the file whose report you want. The report will then print.

The Site Controller file that executes this function is REPORT.CMD with PDAY as a command parameter.

#### <span id="page-86-3"></span>**4. Regenerate shift report for a previous day**

At the manager menu, press  $\boxed{4}$  and  $\boxed{\texttt{ENTER}}$  to regenerate a shift report from a previous day (the number of days that you can go back depends on how you have configured the shift-change package; see the *Point of Sale and Shift Change* manual).

This prompt appears: *Regenerate shift report for previous day? Press ENTER to continue. Press CLEAR to cancel.* When you press **ENTER** this prompt appears: *Enter journal file suffix to regenerate, and a list of appropriate files is shown:*

<span id="page-86-2"></span>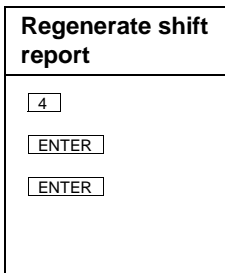

- The reports for the previous day's shifts are kept in the PREVIOUS.LOG file.
- The reports for the preceding ten days' shifts are kept in the PREVIOUS.# files, where # is 1 through 10. To select the appropriate file, go by its date, not its numerical extension.

When you have entered the suffix, you are prompted to *Enter shift number (1-99)*. Number 1 is the first shift on a specified Profit Point on the specified day; number 2 is the next shift at the same Profit Point, etc.

Once you have entered a shift number, you are prompted to specify a Profit Point by this message: *Enter POS number of report*. Enter the number of the Profit Point where the shift was performed. The report will print.

The Site Controller file that executes this function is REPORT.CMD with PSHFT as a command parameter.

#### **5. Reprint end-of-day report**

<span id="page-86-4"></span>At the manager menu, press  $\boxed{5}$  and  $\boxed{\texttt{ENTER}}$  to reprint a previous end-of-day report. Unlike the manager-menu items that regenerate reports, this item merely reprints a report.

This prompt appears: "*Reprint any end-of-day report? Press ENTER to continue. Press CLEAR to cancel.*" When you press **ENTER** this prompt appears: "*Enter journal file suffix to regenerate," and a list of appropriate files is shown:*

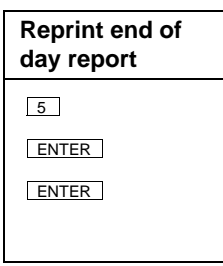

- <span id="page-86-1"></span><span id="page-86-0"></span>• The report for the previous day is kept in the PDAY.RPT file.
- The reports for the preceding seven days are kept in the PDAY.XXX files, where XXX is an abbreviated day of the week, MON through SUN.
- The .RPT file is identical to the most recent file whose suffix is a day of the week.

Enter the appropriate suffix, and the report prints.

The Site Controller file that executes this function is REPRINT.CMD with PDAY as a command parameter.

<span id="page-87-1"></span>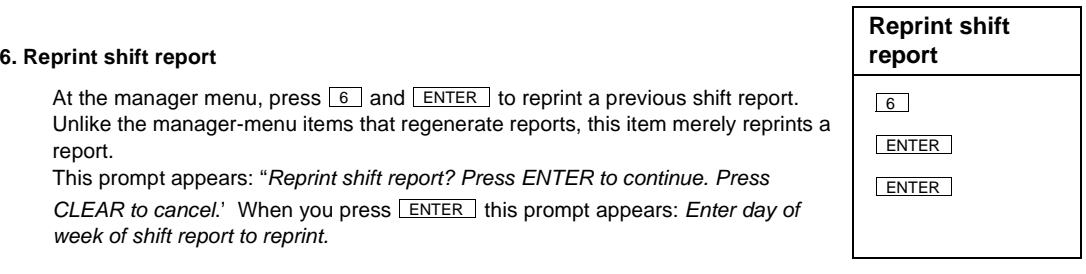

<span id="page-87-0"></span>The reports are kept in PSHFT##.XXX files, where ## is the shift number and console number and XXX is an abbreviated day of the week, MON through SUN. Note that there can be several files with the same 'day' suffix, each corresponding to a different shift.

When you have entered the suffix, you are prompted to Enter shift number (1-99). Number 1 is the first shift on a specified Profit Point on the specified day; number 2 is the next shift at the same Profit Point, etc.

Once you have entered a shift number, you are prompted to specify a Profit Point by this message: Enter POS number of report. Enter the number of the Profit Point where the shift was performed. The report will print.

The Site Controller file that executes this function is REPRINT.CMD with SHFT as a command parameter.

## **15 – Appendix: Trademark Information**

The following are non-Gasboy trademarks used in this document.

- Preh® is a registered trademark of Preh, Elektrofeinmechanische Werke Jakob Preh, Nachf, GmbH & Co. Ltd.
- Ultimate Technology® is a registered trademark of Ultimate Technology Corporation.

## **Index**

## **A**

Accept [card payoff 39](#page-44-0) [cash payoff 38](#page-43-0) [Access special functions 43](#page-48-0) [ACTIVE key 22](#page-27-0) [Active menu 22](#page-27-1) Add [change to drawer 75](#page-80-0) [Add change to drawer 75](#page-80-1) [ADD FUEL key 7](#page-12-0) [ADD ITEM key 7](#page-12-1) Add merchandise [no assigned key 56](#page-61-0) [using an item key 56](#page-61-1) [using department key 56](#page-61-2) [using scanner 56](#page-61-3) [Alert symbol 3](#page-8-0) [ALL STOP key 35](#page-40-0) [Alter utility 74](#page-79-0) [Arrow keys 6](#page-11-0) [scrolling 15](#page-20-0) [Authorization number 44](#page-49-0) [Auto-scroll 27](#page-32-0)

## **B**

[BACK SPACE key 10](#page-15-0) [Basic operations 31](#page-36-0) [Bottle returns 60](#page-65-0) [Boxed items on screen 15](#page-20-1)

## **C**

Call Center [Phone Number 4](#page-9-0) [Cancel an operation 37](#page-42-0) [Cancel current operation 10](#page-15-1) [Card payment 39](#page-44-1) [hand authorization 40](#page-45-0) [hand entry 40](#page-45-1) [Card reader 1,](#page-6-0) [40](#page-45-2) [Card verification 41](#page-46-0) [Card, entering 40](#page-45-3) [Cash count display 75](#page-80-2) Cash drawer [add change 75](#page-80-3) [count cash 75](#page-80-4) [load starting balance 75](#page-80-5) [opening 11](#page-16-0) [Cash refund 59](#page-64-0) [Cash withdrawal 57](#page-62-0) [Cashier signon/off 44](#page-49-1)

[Caution warnings 3](#page-8-1) [Change file names for transfer 69](#page-74-0) [Check payment 39](#page-44-2) [Check validation 39](#page-44-3) [Clear an error message 37](#page-42-1) [Clear current display 10](#page-15-2) [CLEAR key 10](#page-15-3) [CLEAR MENU key 10,](#page-15-4) [26,](#page-31-0) [32](#page-37-0) [Clearing last entry 10](#page-15-5) [Clerk menu 73](#page-78-0) [CLUB key 7](#page-12-2) [Combine sales into multiple sale 42](#page-47-0) Commands [SEND COMMAND 72](#page-77-0) [SEND FILE 71](#page-76-0) [CON??.CMD files 44](#page-49-2) [CONFIG.POS file 45,](#page-50-0) [46](#page-51-0) [Continue during card verification 41](#page-46-1) [Controlling the cash drawer 43](#page-48-1) [Correct entry errors 37](#page-42-2) [Count cash in drawer 75](#page-80-6) [Create pay-out sales 59](#page-64-1) [Credit refund 59](#page-64-2) [Cursor keys 6](#page-11-1) [CUST key 47](#page-52-0) [Customer display 1](#page-6-1) [Customer list 47](#page-52-1)

## **D**

[Danger warnings 3](#page-8-1) [DEBIT key 7](#page-12-3) [Decimal point key 9](#page-14-0) [Default display 16](#page-21-0) [restore 16](#page-21-1) [Delete last characters entered 37](#page-42-3) Department [key 9](#page-14-1) [menu 26](#page-31-1) [number 10](#page-15-6) [search through 10](#page-15-7) [selecting 26](#page-31-2) [Discounts 25,](#page-30-0) [46](#page-51-1) **Display** [a menu 12](#page-17-0) [active sale total 49](#page-54-0) [postpay sale total 49](#page-54-1) [Dollar-sign symbol 23](#page-28-0) Drawer total [loading 44](#page-49-3) [DRAWER1.POS file 76](#page-81-0) [DRAWER2.POS file 76](#page-81-1) [Drive away 44](#page-49-4)

Duplicate items *[see](#page-30-1)* Identical items

## **E**

[Edit item during entry 36](#page-41-0) [EDIT key 9,](#page-14-2) [10,](#page-15-8) [25](#page-30-2) [Emergency power cut-off switch 35](#page-40-1) [Emergency stop 8,](#page-13-0) [35](#page-40-2) [End the day 73,](#page-78-1) [74](#page-79-1) End-of-day [regenerate report 79](#page-84-1) [report 73](#page-78-2) [reprint report 77](#page-82-0) [End-of-shift report 73,](#page-78-3) [74](#page-79-2) [Enter a card 40](#page-45-4) [ENTER key 9](#page-14-3) [Enter UPC codes without a scanner 56](#page-61-4) [Entering information 15](#page-20-2) [Entering price 8](#page-13-1) Entry [clearing 10](#page-15-9) [Entry-in-progress 25](#page-30-3) Errors [correcting 37](#page-42-4) [Examples of sales 61](#page-66-0) [Exit training mode 47](#page-52-2)

## **F**

[File transfer 69](#page-74-1) [File transfer at Site Controller 71](#page-76-1) [File transfer at the Profit Point 69](#page-74-2) [File transfer menu 69](#page-74-3) [Food stamps 38](#page-43-1) [Force fuel sale to payable 8](#page-13-2) [Force sale to payment 35](#page-40-3) Fuel [adding to merchandise sale 57](#page-62-1) [dollar amount 8](#page-13-3) [limit amount 8](#page-13-4) [prepay sale 8](#page-13-5) [remove from sale 37](#page-42-5) [shown twice in sale display 18](#page-23-0) [volume amount 8](#page-13-6) Fuel amount [enter 46](#page-51-2) Fuel item [combining 7](#page-12-4) [limit per sale 7](#page-12-5)

Fuel sale [force to payment 35](#page-40-4) [manually enter 8](#page-13-7) [prepaid, return change 53](#page-58-0) Fuel sales [linking 11](#page-16-1) [monitoring 22](#page-27-2) [Fuel sales, postpay 49](#page-54-2) [Fuel sales, prepay 51](#page-56-0) Fuel-only sale [cash 52](#page-57-0) [credit 52](#page-57-1)

### **H**

[Hand authorization 40](#page-45-5) [Hand entry 40](#page-45-6) [lookup numbers 40](#page-45-7)

## **I**

[Icons, see symbols 16](#page-21-2) [Identical items 9,](#page-14-4) [25,](#page-30-4) [29](#page-34-0) [Interrupt a sale to start pump 57](#page-62-2) Item [editing 36](#page-41-1) [identical 29](#page-34-1) [keys 9](#page-14-5) [list 10](#page-15-10) [menu 26](#page-31-3) [number 10](#page-15-11) [removing 37](#page-42-6) [scanning 55](#page-60-0) [selecting 26](#page-31-4) [selecting price 28](#page-33-0) [selecting size 27](#page-32-1) [Item-ready display 25](#page-30-5)

## **K**

[Keyboard 5](#page-10-0) [edit keys 10](#page-15-12) [menu keys 12](#page-17-1) [modifier keys 9](#page-14-6) [operation keys 11](#page-16-2) [pump keys 6](#page-11-2) [pump operation keys 8](#page-13-8) [selection keys 6](#page-11-3) [special operation keys 10](#page-15-13) [Keys 5](#page-10-1) [different functions 5](#page-10-2) [numeric 8](#page-13-9) [payment 7](#page-12-6) [product 9](#page-14-7) [pump operation 8](#page-13-10) [Keys to ring up sale 7](#page-12-7) [Keyswitch 13,](#page-18-0) [14](#page-19-0)

### **L**

[Linking fuel sales 11](#page-16-3) [LIST DEPT key 9,](#page-14-8) [10](#page-15-14) [List of all items 10](#page-15-15) Load [cash-drawer balance 75](#page-80-7) [drawer 44](#page-49-5) [drawer total 44](#page-49-6) [LOG key 24](#page-29-0) [Log menu 24](#page-29-1) [Lookup number 40](#page-45-8) [Lower line display 17,](#page-22-0) [19](#page-24-0)

## **M**

[M for merchandise-only 23](#page-28-1) Main menu [exit to 44](#page-49-7) [Manager keyswitch 13](#page-18-1) [Manager menu 79](#page-84-2) [Manual mode 8](#page-13-11) [Manual mode for pumps 47](#page-52-3) [MDSE SALE key 7](#page-12-8) Menu [displaying 12](#page-17-2) [pump down 8](#page-13-12) [Menu bar 17,](#page-22-1) [19](#page-24-1) [dim or bright characters 20](#page-25-0) [pump number in 20](#page-25-1) [Menu keys 12](#page-17-3) Menu selections [scrolling through 15](#page-20-3) [Menus 21](#page-26-0) Merchandise [add to a sale 56](#page-61-5) [item in sale display 18](#page-23-1) [Merchandise sale 55](#page-60-1) [adding fuel 57](#page-62-3) [always payable 23](#page-28-2) [cash 52](#page-57-2) [credit 52](#page-57-3) [start 55](#page-60-2) [Modifier keys 9](#page-14-9) [Monitoring fuel sales 22](#page-27-3) [MULTI SALES key 11](#page-16-4) [Multiple fuel sales 11](#page-16-5) [Multiple sale 42,](#page-47-1) [44](#page-49-8) [remove a sale from 42](#page-47-2)

## **N**

[Network types 46](#page-51-3) [NEW MDSE key 7](#page-12-9) [NEXT ITEM key 6](#page-11-4) [NO SALE key 11](#page-16-6) [No sale log 11](#page-16-7)

[Numeric keypad 8](#page-13-13)

## **O**

[OFF HOOK key 21](#page-26-1) [OFF ROAD key 10](#page-15-16) Off-hook [menu 21](#page-26-2) [request 21,](#page-26-3) [49](#page-54-3) [symbol 19,](#page-24-2) [21](#page-26-4) [Offroad discount 44](#page-49-9) [Off-road fuel sales 44](#page-49-10) [On/off switch 32](#page-37-1) [Open cash drawer 43](#page-48-2) [Operation keys 11](#page-16-8) [Operations, basic 31](#page-36-1)

## **P**

[P# symbol 6](#page-11-5) [PATRON key 48](#page-53-0) [Patron number 46,](#page-51-4) [47,](#page-52-4) [48](#page-53-1) Pay off sale [from customer list 47](#page-52-5) [from customer list - cash or](#page-53-2)  patron 48 [from customer list - credit 48](#page-53-3) [PAYABLE key 22](#page-27-4) [Payable menu 22](#page-27-5) Payable sale [oldest 23](#page-28-3) [Payable symbol 23](#page-28-4) [Payout 44](#page-49-11) [Pay-out sale 59](#page-64-3) [Payout sale 44](#page-49-12) [PDAY.### file 81](#page-86-0) [PDAY.RPT file 81](#page-86-1) Phone Number [Call Center 4](#page-9-0) [PIN pad 1,](#page-6-2) [41](#page-46-2) [data entry by customer 41](#page-46-3) [POS command 72](#page-77-1) [POS.CMD file 45,](#page-50-1) [72](#page-77-2) [Postpay fuel sales 49](#page-54-4) [PP0? files 46](#page-51-5) [Prepay fuel sales 51](#page-56-1) [PREPAY key 8](#page-13-14) [Preset fuel amount 8](#page-13-15) [Preset fuel amount with merchandise](#page-58-1)  option 53 [PRESET key 8](#page-13-16) [PREV ITEM key 6](#page-11-6) [PREV key](#page-12-10) [7](#page-12-5) Previous display [recalling 10](#page-15-17) [PREVIOUS.# file 81](#page-86-2)

Price [overriding 28](#page-33-1) Price entry [automatic 9](#page-14-10) [required 9](#page-14-11) [Price menu 28](#page-33-2) [Print a receipt 43](#page-48-3) [Print card receipt 41](#page-46-4) [PRINT key 11](#page-16-9) [Product keys 9](#page-14-12) [Product menus 25](#page-30-6) [Product-menu bar 25](#page-30-7) Profit Point [built-in card reader 40](#page-45-9) [components 1,](#page-6-3) [2](#page-7-0) [screen 15](#page-20-4) [turning off 33](#page-38-0) [turning on 32](#page-37-2) [PSHFT##.XXX file 82](#page-87-0) Pump [disabled 23](#page-28-5) [status 23](#page-28-6) [PUMP DOWN key 8](#page-13-17) [Pump operation keys 8](#page-13-18) [Pump-down menu 8](#page-13-19) Pumping [restart 35](#page-40-5) [start 8](#page-13-20) [stop 35](#page-40-6) Pumps [manual mode 8](#page-13-21) [operating manually 47](#page-52-6) [PUMPS key 23](#page-28-7) [Pumps menu 23](#page-28-8)

## **Q**

[Quantity menu 29](#page-34-2)

## **R**

[Reading a card 40](#page-45-10) [Real-life examples 61](#page-66-1) [Receipt 11,](#page-16-10) [43](#page-48-4) [Receipt printer 1](#page-6-4) Record [a safe drop 74](#page-79-3) [drive-aways 60](#page-65-1) [safe drop 44](#page-49-13) [Reference Manual 5,](#page-10-3) [21,](#page-26-5) [43,](#page-48-5) [47,](#page-52-7) [55](#page-60-3) Refund [cash 59](#page-64-4) [credit 59](#page-64-5) [Refund items within a sale 60](#page-65-2) [Regenerate end-of-day report 80](#page-85-0) [Regenerate shift report 80,](#page-85-1) [81](#page-86-3)

[Remote command 45](#page-50-2) Remove [a sale from a multiple sale 42](#page-47-3) [all items from sale 11](#page-16-11) [all merchandise 37](#page-42-7) [fuel from ticket 37](#page-42-8) [item from sale 11](#page-16-12) [items from a sale 37](#page-42-9) [one merchandise item 37](#page-42-10) Report [end of day 73](#page-78-4) [end of shift 73](#page-78-5) Reprint [end-of-day report 81](#page-86-4) [last report 76](#page-81-2) [shift report 82](#page-87-1) Restart [file transfer 70](#page-75-0) [one pump 35](#page-40-7) [pumping 34](#page-39-0) [RETURN key 11](#page-16-13) [Return sale 44](#page-49-14) [Return to a sale 57](#page-62-4) [Returned item 11](#page-16-14) [ringing up 11](#page-16-15) [Returned merchandise 44](#page-49-15) [Reverse a sale 11,](#page-16-16) [44,](#page-49-16) [60](#page-65-3) [Reversing selected sale 44](#page-49-17) [REVRS key 11](#page-16-17) [Ringing up identical items 9](#page-14-13) [Road taxes 10](#page-15-18)

## **S**

[Safe drop 44](#page-49-18) [mid-shift 43](#page-48-6) [record 74](#page-79-4) [Safety Information 3](#page-8-2) [Alert symbol 3](#page-8-0) [Safety symbols 3](#page-8-3) [Signal words 3](#page-8-1) [Warning words 3](#page-8-3) [Safety symbols 3](#page-8-3) [Sale display 15,](#page-20-5) [17,](#page-22-2) [18](#page-23-2) [Sale examples 61](#page-66-2) [Sales receipt 11](#page-16-18) [Sales tax 25](#page-30-8) [Scan items 55](#page-60-4) [Scanner 1,](#page-6-5) [55](#page-60-5) [Screen 1,](#page-6-6) [15](#page-20-6) [areas 17](#page-22-3) [arrows 15](#page-20-7) [display 15](#page-20-8) [saver 15](#page-20-9)

Screen display [erased 15](#page-20-10) [restore 15](#page-20-11) [Scrolling 15](#page-20-12) [Seeing previously entered items 37](#page-42-11) **Select** [a paid sale 36](#page-41-2) [a payable sale 36](#page-41-3) [a sale 36](#page-41-4) [an active fuel sale 36](#page-41-5) [an offhook sale 36](#page-41-6) [fuel price level 49](#page-54-5) Selected [item 15,](#page-20-13) [19](#page-24-3) [menu 19](#page-24-4) [sale 7,](#page-12-11) [15,](#page-20-14) [31](#page-36-2) [Selection Box on screen 15](#page-20-15) [Selection keys 6](#page-11-7) [SEND COMMAND command 72](#page-77-3) [SEND FILE command 71](#page-76-2) [Shift break 11,](#page-16-19) [16](#page-21-3) [Shift menu key 11](#page-16-20) [Sign on 34,](#page-39-1) [44](#page-49-19) Signal words [Safety 3](#page-8-1) [Site configuration 45](#page-50-3) Site Controller [disabled 8](#page-13-22) [Site Controller not working 47](#page-52-8) [Size menu 27](#page-32-2) [SPEC FUNC key 10](#page-15-19) [Special function 50 47](#page-52-9) [Special function 51 47](#page-52-10) [Special function 60 47,](#page-52-11) [48](#page-53-4) [Special functions 10,](#page-15-20) [43](#page-48-7) [list 44](#page-49-20) [Special operation keys 10](#page-15-21) [Special procedures 59](#page-64-6) [Stand-alone mode 45,](#page-50-4) [47](#page-52-12) [Start file transfer 70](#page-75-1) [START key 8](#page-13-23) Start pump [for preset dollars 49](#page-54-6) [for preset volume 49](#page-54-7) [postpay 49](#page-54-8) [prepay 52](#page-57-4) [Start pumping 8,](#page-13-24) [34](#page-39-2) [Starting drawer balance 75](#page-80-8) [Status block 17](#page-22-4) [Status messages 20](#page-25-2) [Stop file transfer 70](#page-75-2) [STOP key 8](#page-13-25) [Stop one pump 35](#page-40-8) [Stop pumping 8,](#page-13-26) [34](#page-39-3)

[Subtotal 25](#page-30-9) [in sale display 18](#page-23-3) Symbol [off-hook 19](#page-24-5) [Symbols 16](#page-21-4)

## **T**

Taxes [road 10](#page-15-22) [toggling sequences 5](#page-10-4) Total [in sale display 18](#page-23-4) [Training mode 45,](#page-50-5) [47](#page-52-13) [Transferring files 69](#page-74-4)

### **U**

[Unpaid completions 44](#page-49-21) [UPC code 10,](#page-15-23) [55](#page-60-6)

### **V**

[Validating checks 39](#page-44-4) Vendors [create a pay-out sale for 59](#page-64-7) [Void item 11](#page-16-21) [VOID key 11](#page-16-22)

### **W**

[Warning words 3](#page-8-3) [Warnings 3](#page-8-1) [Window area 16,](#page-21-5) [17,](#page-22-5) [20](#page-25-3) [Working sale 7,](#page-12-12) [31](#page-36-3) [WORKING SALE key 7,](#page-12-13) [31](#page-36-4)

## **X**

 $X / . 25$ [X / . key 9](#page-14-14)

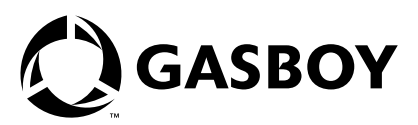

*© 2005 GASBOY 7300 West Friendly Avenue • Post Office Box 22087 Greensboro, North Carolina 27420 Phone (336) 547-5000 • <http://www.gasboy.com> • Printed in the U.S.A. MDE-4355 Gasboy CFN Series Profit Point Clerk's Manual · June 2005*